# **Sổ hướng dẫn sử dụng Dell P1917S/P1917SWh/P2017H/P2217/ P2217Wh**

**Số mẫu: P1917S/P1917SWh/P2017H/P2217/P2217Wh Mẫu quy định: P1917Sc/P1917Sf/P2017Hc/P2217c/P2217t**

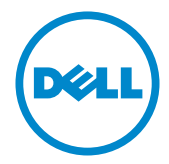

# **Lưu ý, Chú ý và Cảnh báo**

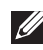

**LƯU Ý:** LƯU Ý cho biết thông tin quan trọng giúp bạn sử dụng máy tính hiệu quả hơn.

**CHÚ Ý:** LƯU Ý cho biết thiệt hại tiềm ẩn đối với phần cứng hoặc mất dữ liệu nếu bạn không thực hiện theo các hướng dẫn.

**CẢNH BÁO: CẢNH BÁO cho biết nguy cơ gây thiệt hại tài sản, tổn thương cơ thể hoặc gây tử vong.**

**2016 - 07 Bản sửa đổi A02**

**\_\_\_\_\_\_\_\_\_\_\_\_\_\_\_\_\_\_\_\_\_\_\_\_\_**

**Thông tin trong tài liệu này có thể thay đổi mà không cần thông báo. © 2016 Dell Inc. Bảo lưu mọi bản quyền.**

Nghiêm cấm sao chép các tài liệu này dưới mọi hình thức nếu không có văn bản cho phép của Dell Inc.

Các thương hiệu dùng trong tài liệu này: Logo *Dell* và *DELL* là thương hiệu của Dell Inc.; *Microsoft* và *Windows* là thương hiệu hoặc thương hiệu đã đăng ký của Microsoft. Công ty tại Mỹ và/hoặc các quốc gia khác, *Intel* là thương hiệu đã đăng ký của Công ty Intel tại Mỹ và các quốc gia khác; và ATI là thương hiệu của Advanced Micro Devices, Inc. ENERGY STAR là thương hiệu của Cơ quản Bảo vệ Môi trường Mỹ. Là đối tác ENERGY STAR, chúng tôi xác nhận sản phẩm này đáp ứng các hướng dẫn của ENERGY STAR về hiệu quả năng lượng.

Các thương hiệu và nhãn hiệu khác có thể được sử dụng trong tài liệu này để đề cập đến những cơ quan xác nhận nhãn hiệu và tên sản phẩm của họ. Dell Inc. khước từ bất cứ quyền sở hữu nào đối với các thương hiệu và nhãn hiệu ngoại trừ các thương hiệu và nhãn hiệu của chính chúng tôi.

# Mục lục

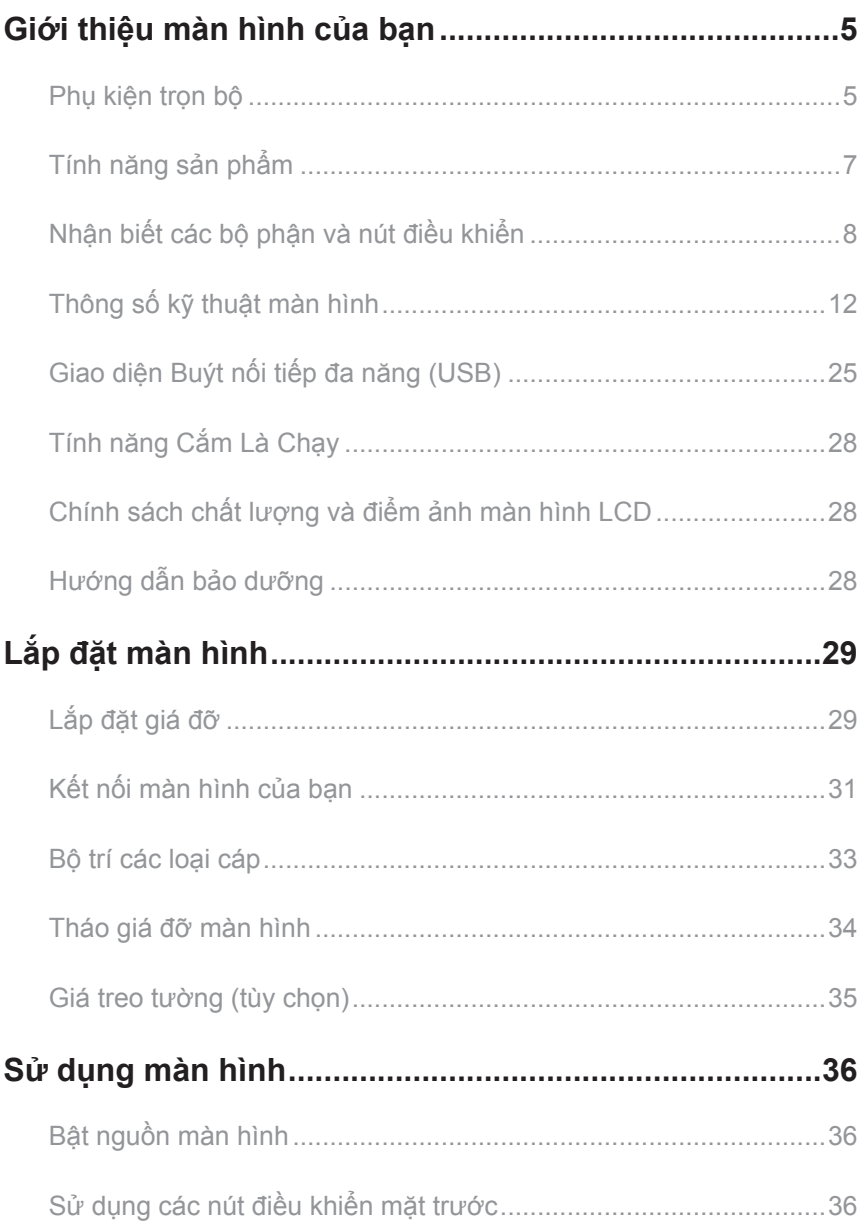

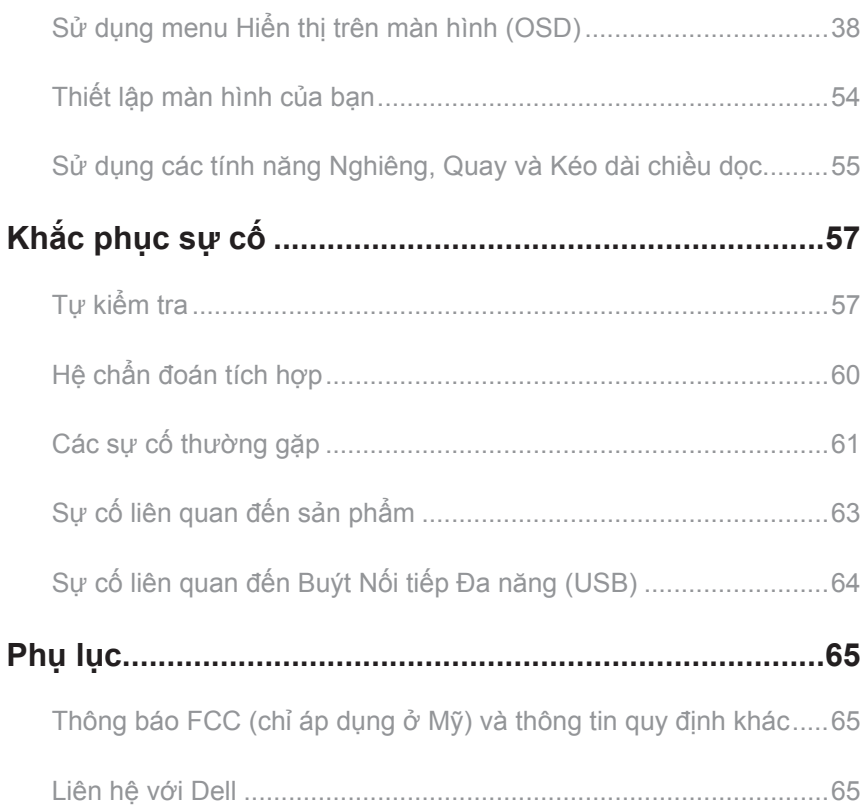

# **Giới thiệu màn hình của bạn**

### **Phụ kiện trọn bộ**

Màn hình của bạn được gửi kèm các phụ kiện như liệt kê dưới đây. Đảm bảo bạn đã nhận tất cả các phụ kiện này và Liên hệ với Dell nếu thiếu phụ kiện nào.

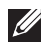

**LƯU Ý:** Một số phụ kiện có thể tùy chọn và không được gửi kèm màn hình của bạn. Một số tính năng hoặc phương tiện có thể không có sẵn ở một số quốc gia.

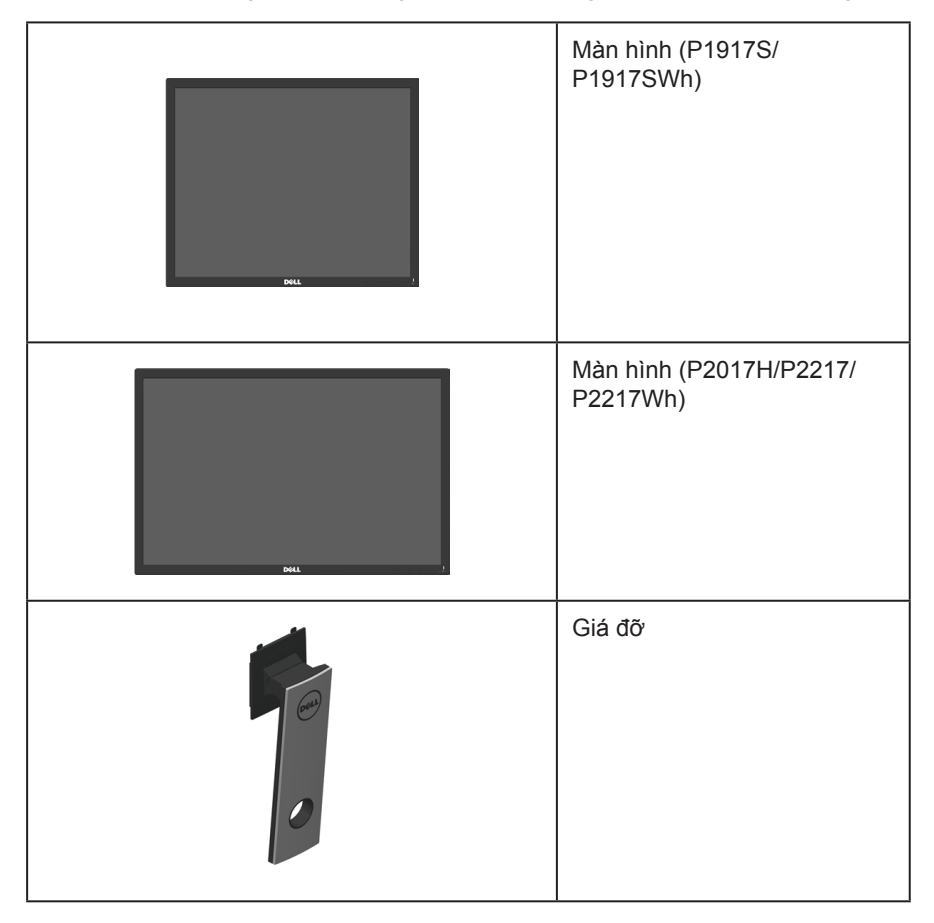

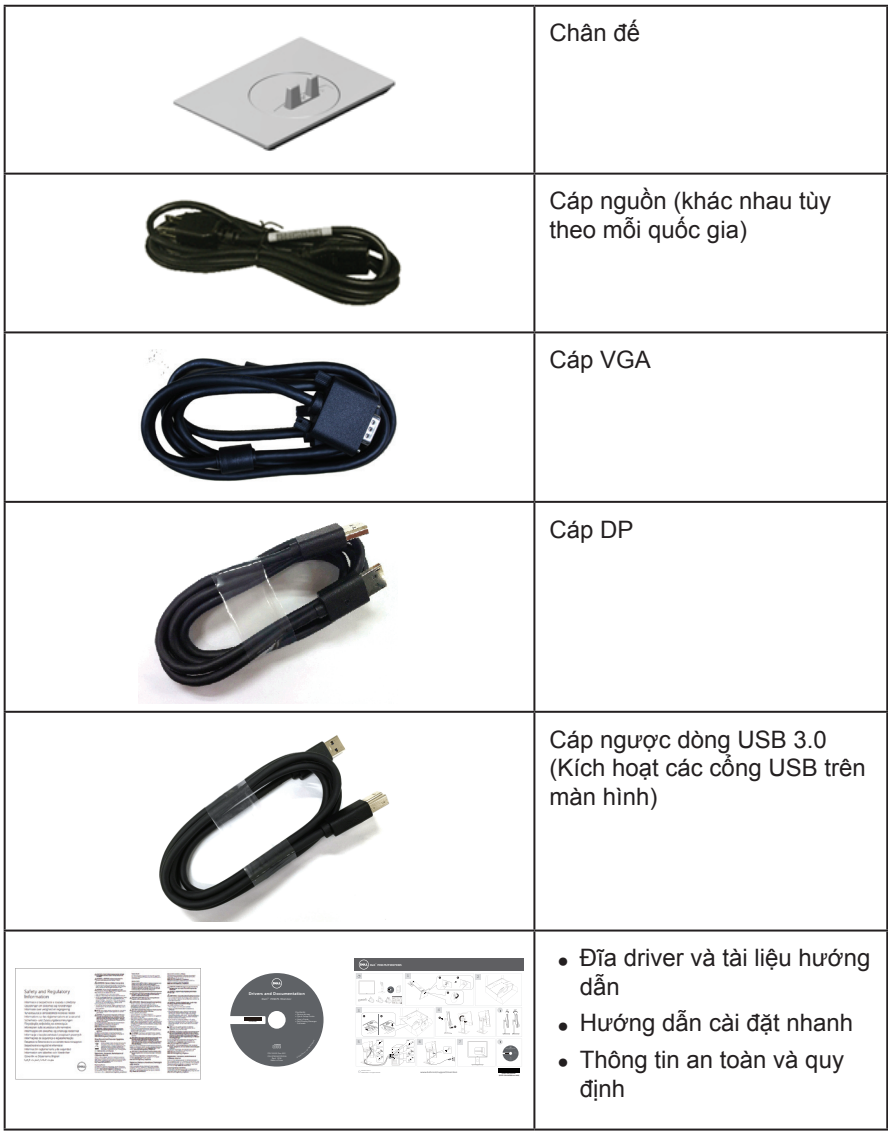

# **Tính năng sản phẩm**

Màn hình phẳng **Dell P1917S/P1917SWh/P2017H/P2217/P2217Wh** tích hợp màn hình tinh thể lỏng (LCD) ma trận hoạt động, bóng bán dẫn màng mỏng (TFT) và đèn nền LED. Các tính năng màn hình bao gồm:

- ∞ P1917S/P1917SWh: hiển thị vùng xem 48 cm (19 inch) (được đo theo đường chéo). Độ phân giải 1280 x 1024 với khả năng hỗ trợ toàn màn hình cho độ phân giải thấp hơn.
- ∞ P2017H: hiển thị vùng xem 49,5 cm (19,5 inch) (được đo theo đường chéo). Độ phân giải 1600 x 900 với khả năng hỗ trợ toàn màn hình cho độ phân giải thấp hơn.
- ∞ P2217/P2217Wh: hiển thị vùng xem 55,9 cm (22 inch) (được đo theo đường chéo). Độ phân giải 1680 x 1050 với khả năng hỗ trợ toàn màn hình cho độ phân giải thấp hơn.
- ∞ Tích hợp tính năng Plug and play (Cắm Là Chạy) nếu được hỗ trợ bởi hệ thống.
- ∞ Kết nối VGA, HDMI và DisplayPort.
- ∞ Được trang bị 1 cổng ngược dòng USB và 2 cổng xuôi dòng USB2.0 / USB3.0.
- ∞ Điều chỉnh menu Hiển Thị Trên Màn Hình (OSD) để dễ dàng cài đặt và tối ưu hóa màn hình.
- ∞ Đĩa phần mềm và tài liệu hướng dẫn chứa File thông tin (INF), File tương thích màu sắc hình ảnh (ICM) và tài liệu mô tả sản phẩm.
- ∞ Phần mềm trình quản lý màn hình Dell (có trên đĩa CD kèm theo màn hình).
- ∞ Khe cắm cáp an toàn.
- ∞ Khả năng điều chỉnh nghiêng, quay, chiều cao và xoay.
- ∞ Giá đỡ rời và các lỗ lắp đặt 100 mm theo Hiệp Hội Tiêu Chuẩn Điện Tử Video (VESA™) giúp mang lại các giải pháp lắp đặt linh động.
- ∞ Tiêu thụ nguồn điện 0,3 W khi ở chế độ chờ.
- ∞ Tối ưu hóa sự thoải mái của mắt nhờ màn hình không bị nhấp nháy và tính năng ComfortView vốn giảm thiểu phát xạ ánh sáng xanh.

# **Nhận biết các bộ phận và nút điều khiển**

#### **Mặt trước**

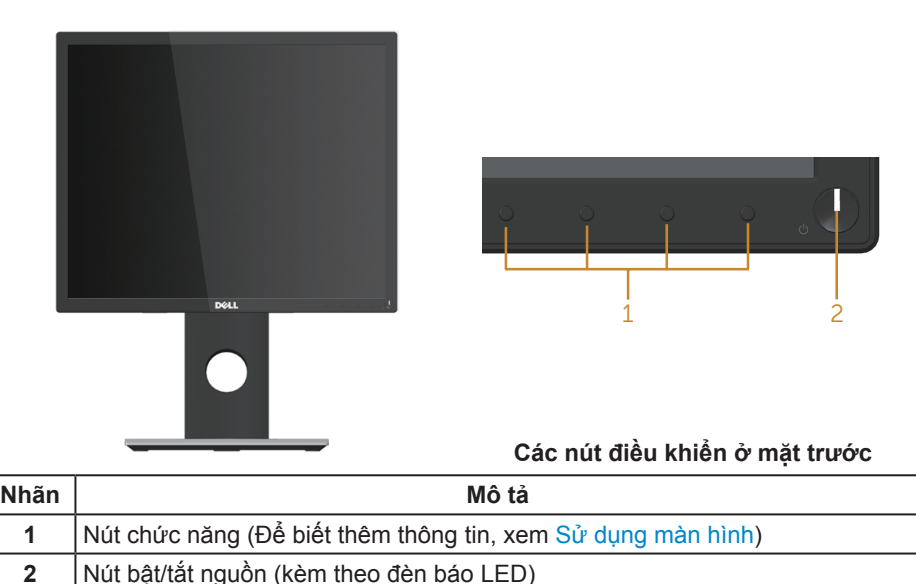

**LƯU Ý:** Đối với màn hình có mặt vát bóng láng, người dùng nên cân nhắc đến việc lắp đặt màn hình vì mặt vát có thể gây ra phản ứng nhiễu loạn từ các bề mặt sáng và ánh sáng xung quanh.

#### **Mặt sau**

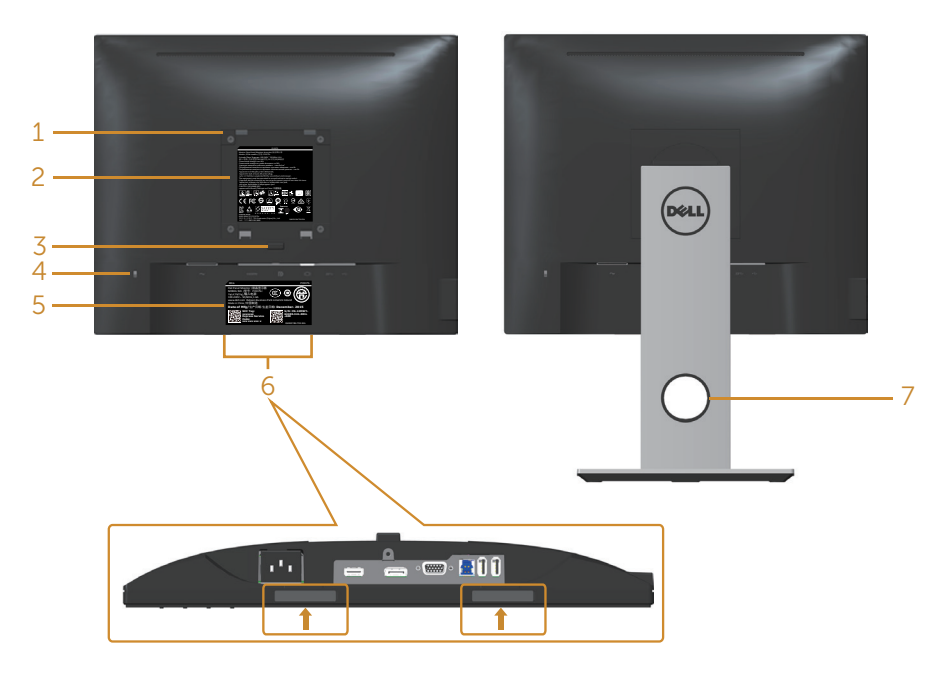

#### **Mặt sau không có giá đỡ màn hình**

#### **Mặt sau với giá đỡ màn hình**

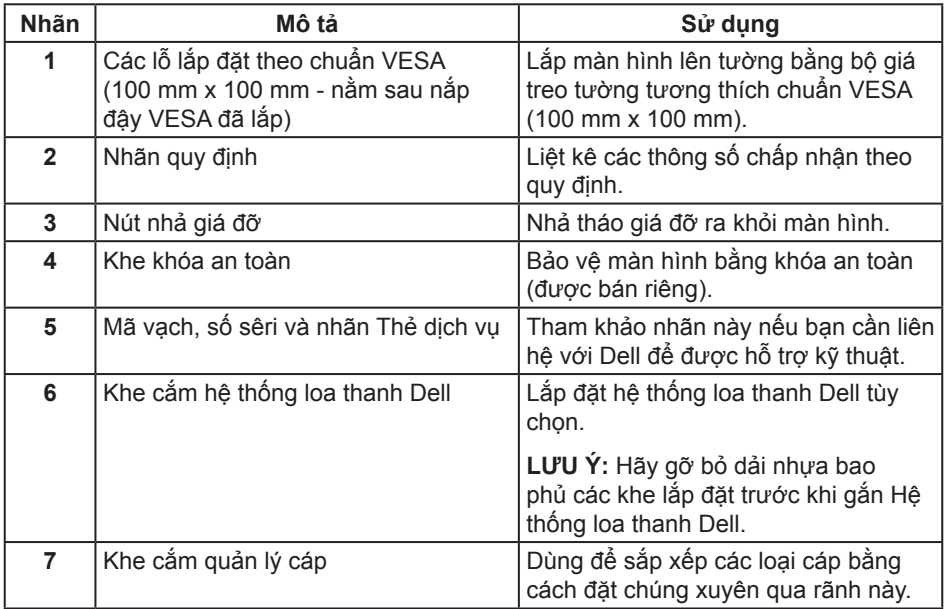

# **Mặt bên**

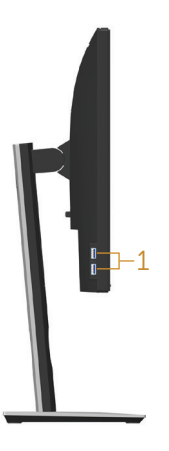

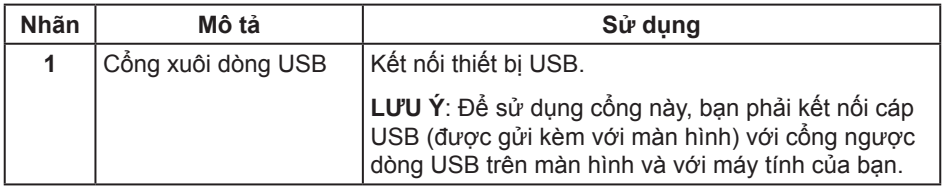

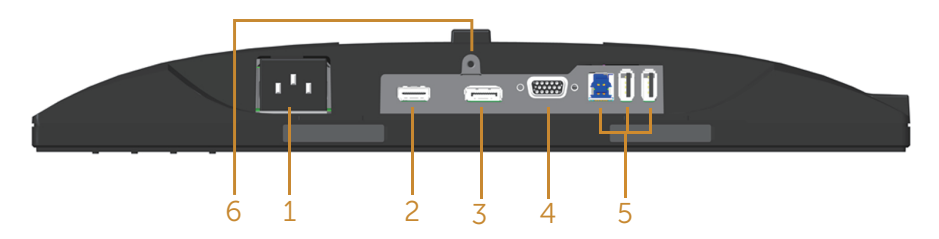

#### **Mặt dưới không có giá đỡ màn hình**

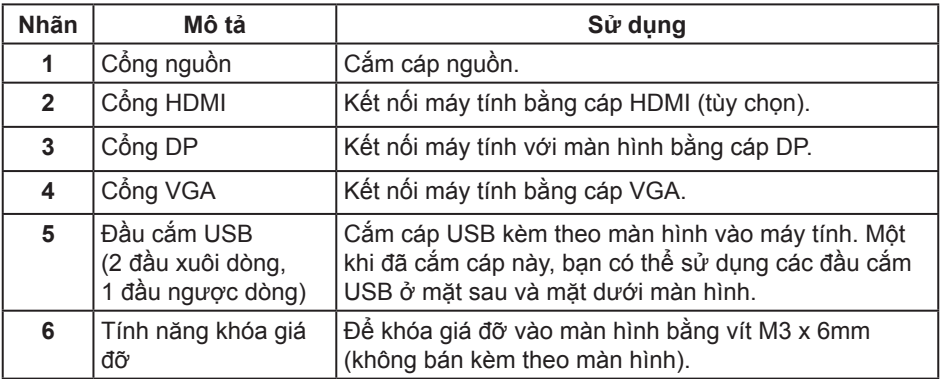

# **Thông số kỹ thuật màn hình**

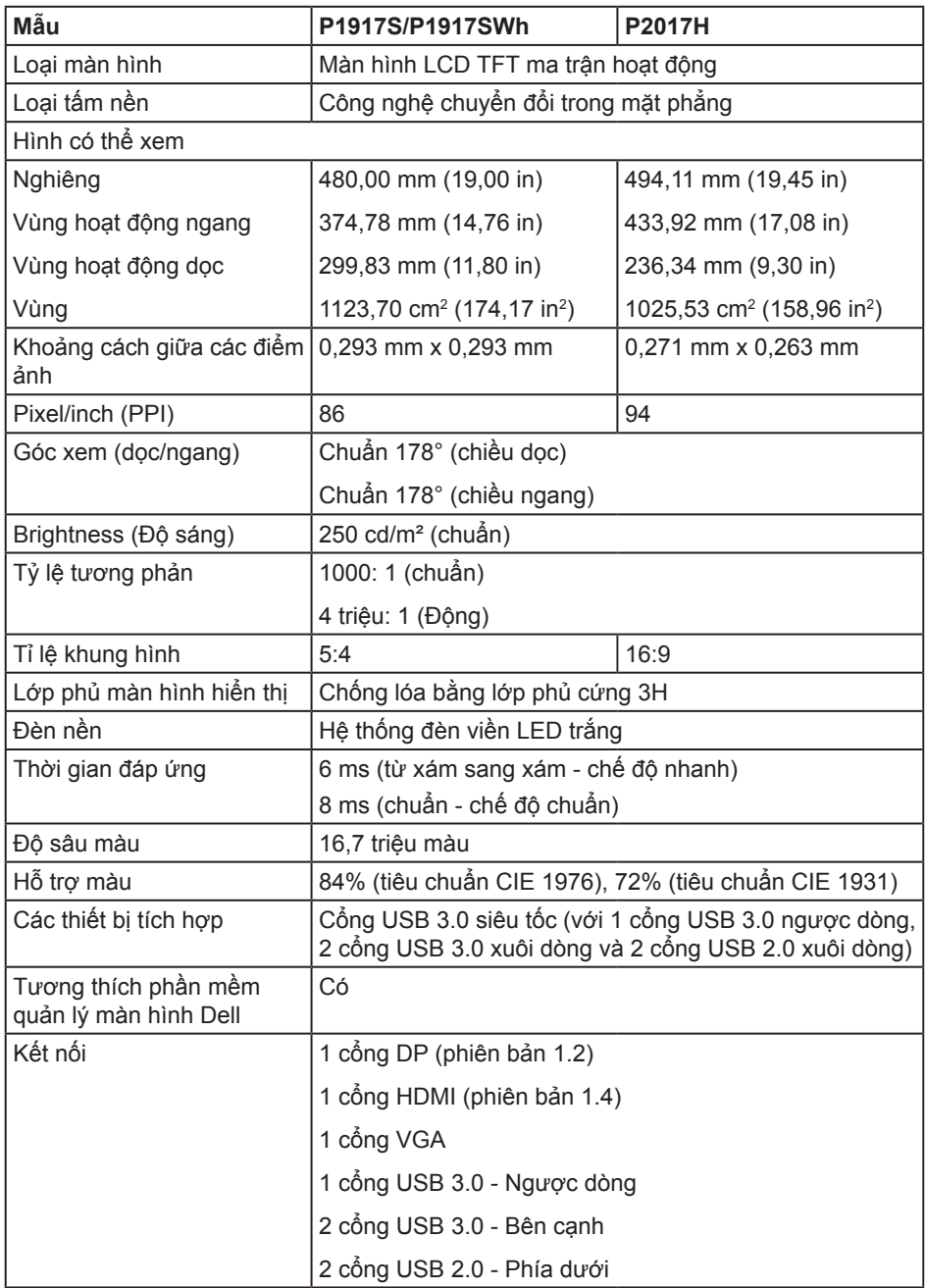

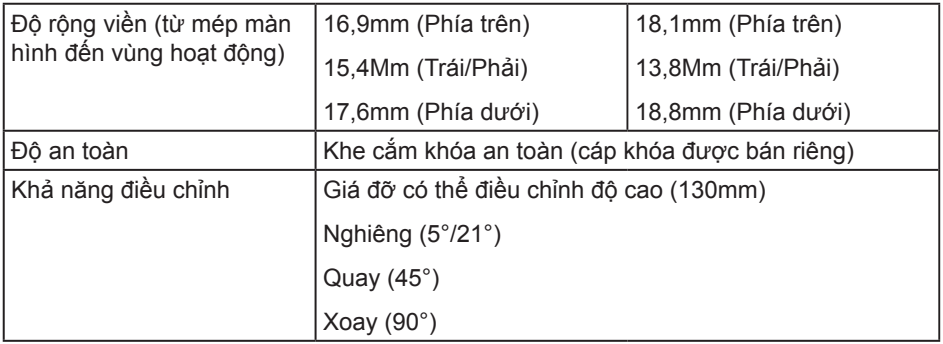

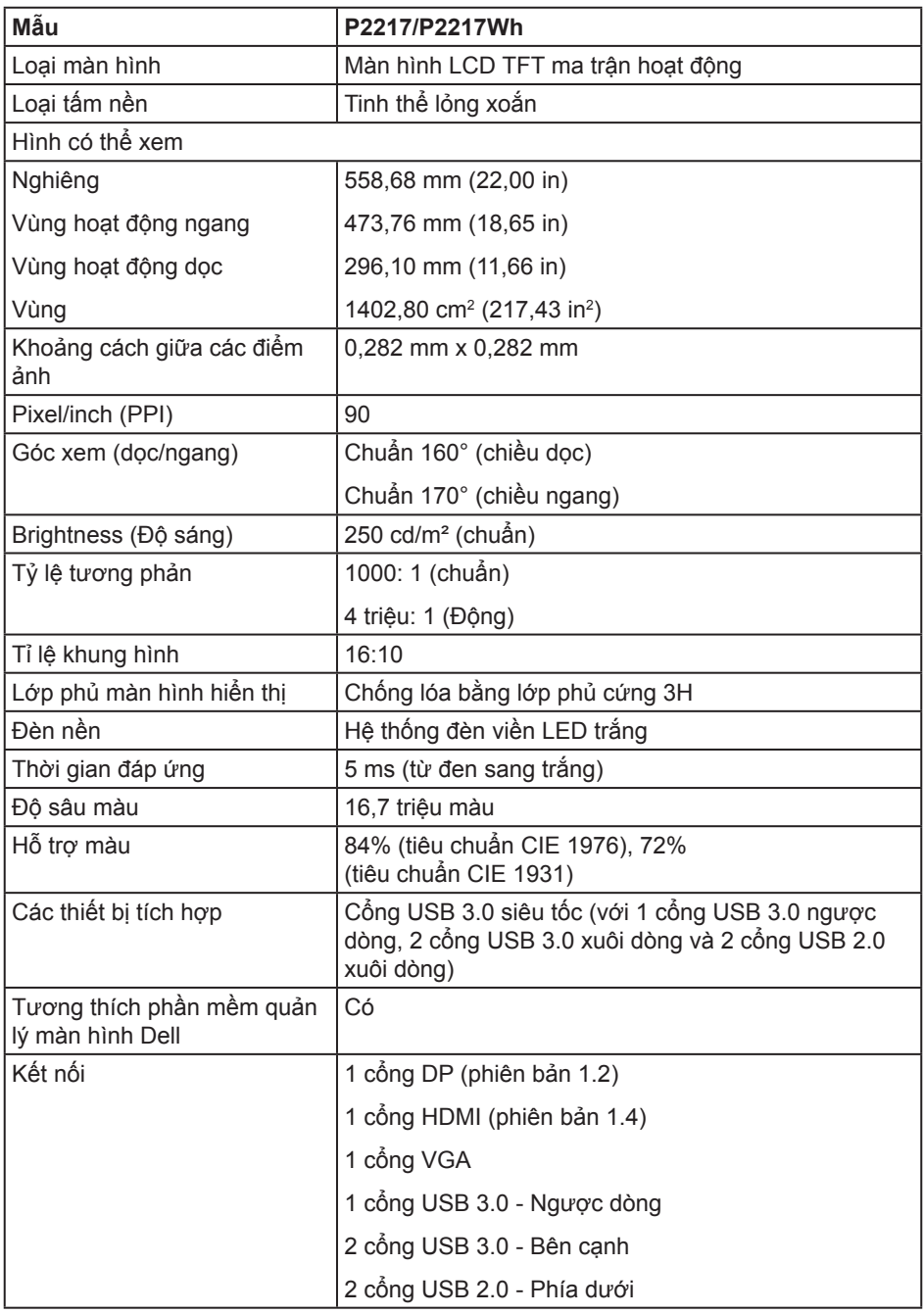

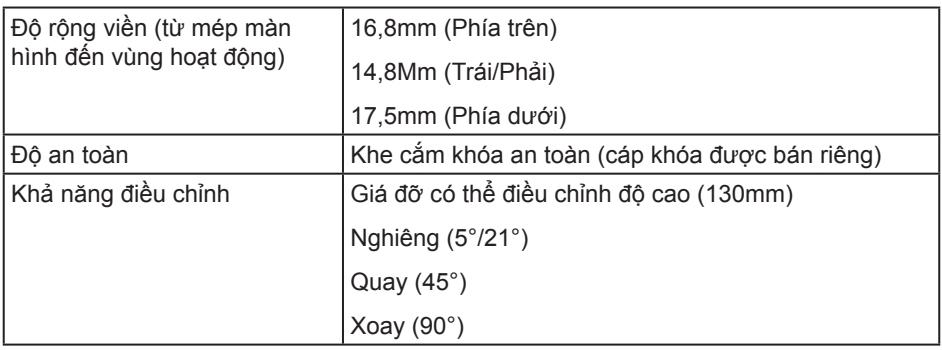

### **Thông số kỹ thuật độ phân giải**

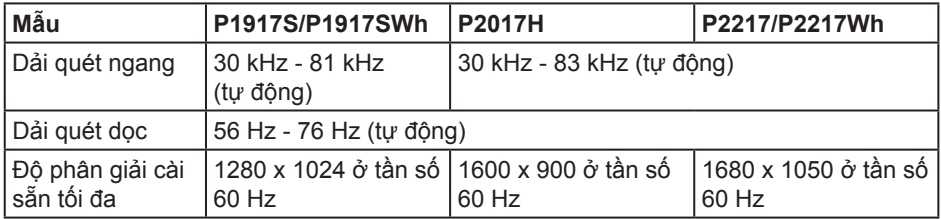

# **Chế độ video hỗ trợ**

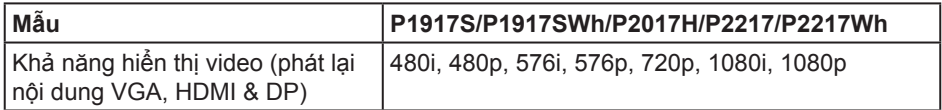

# **Chế độ hiển thị cài sẵn**

#### **P1917S/P1917SWh**

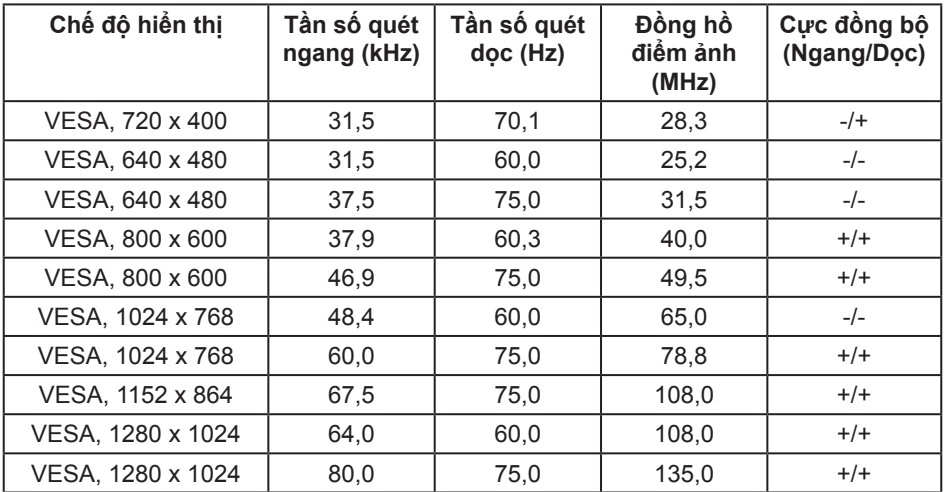

#### **P2017H**

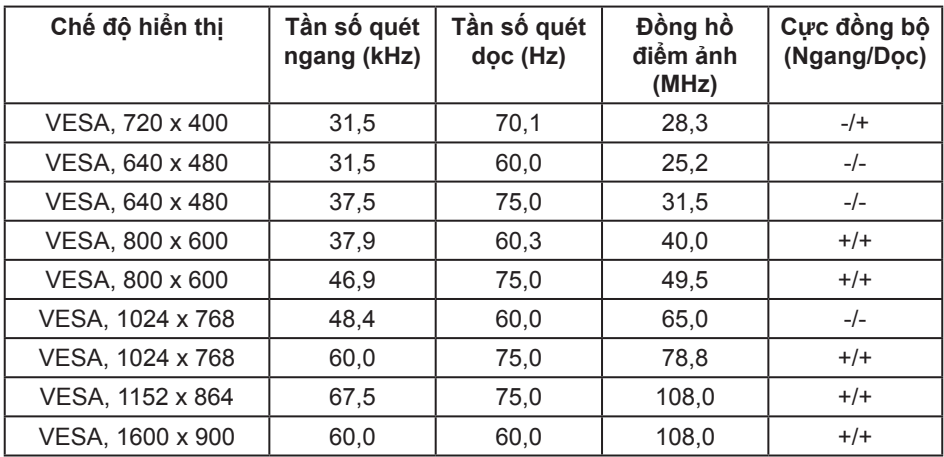

#### **P2217/P2217Wh**

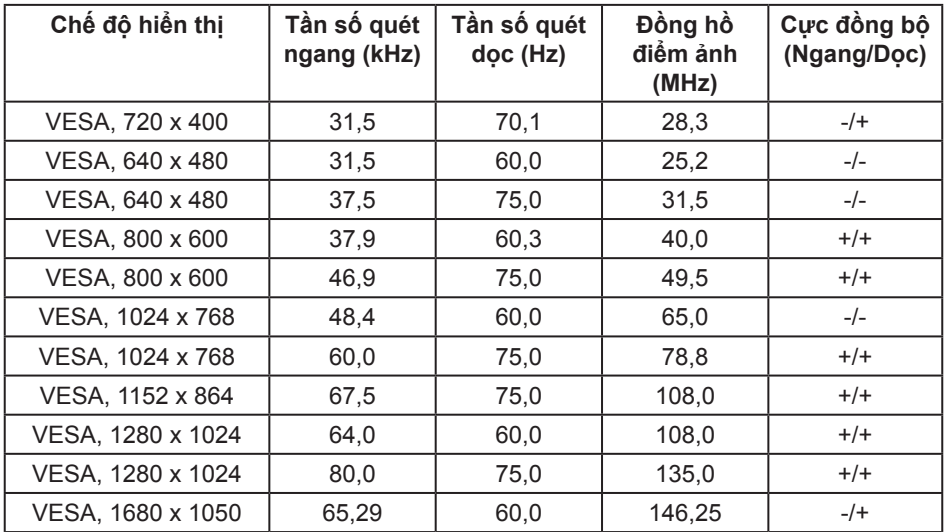

# **Thông số kỹ thuật điện**

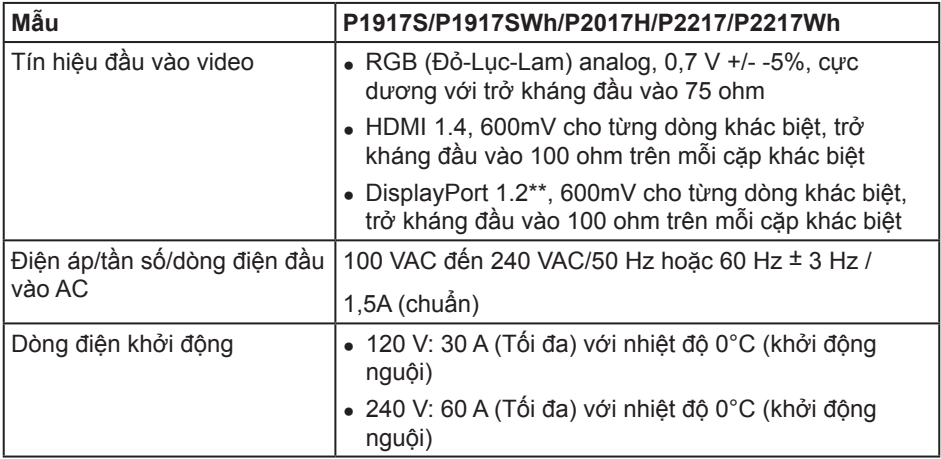

# **Đặc tính vật lý**

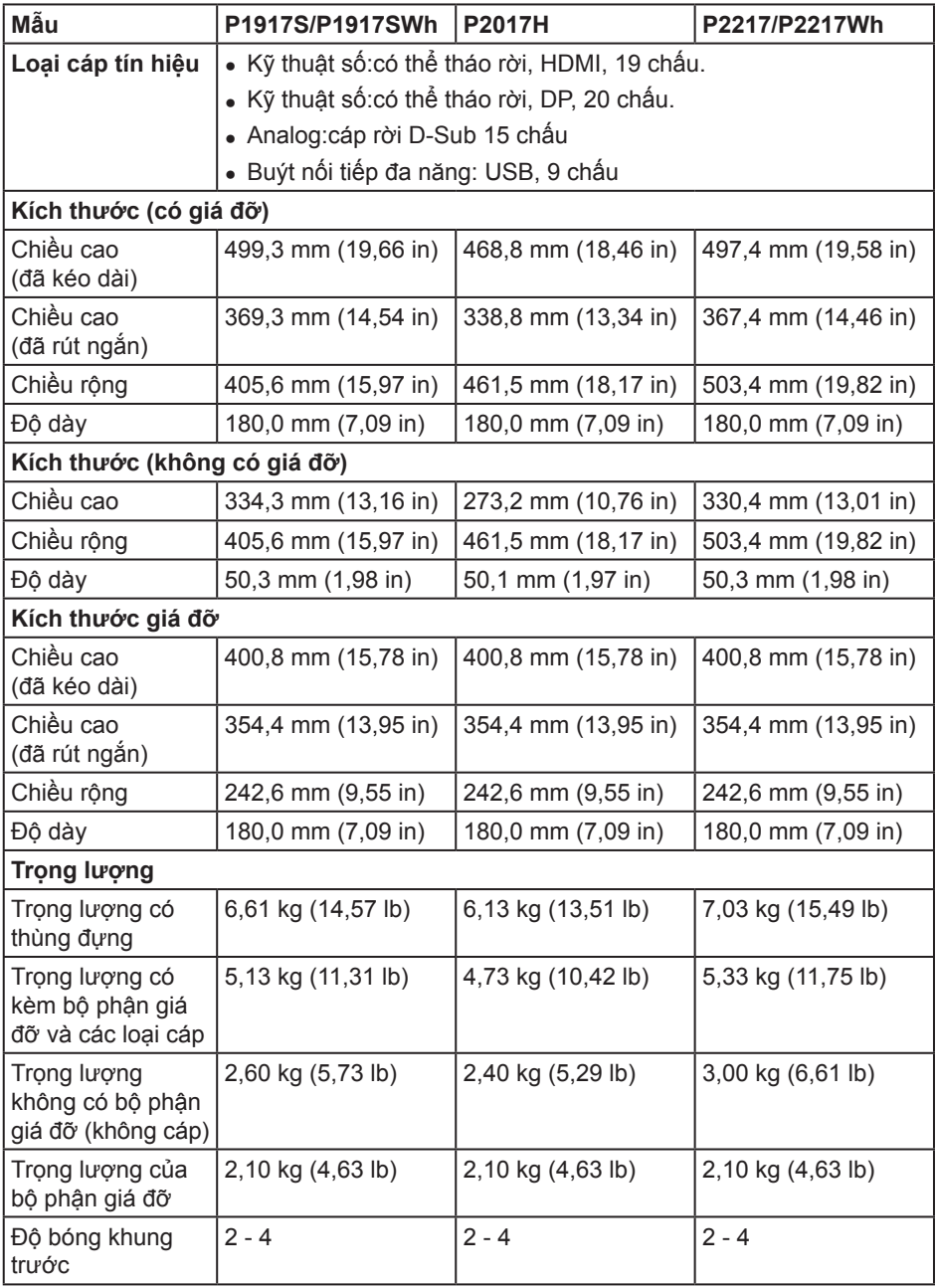

#### **Đặc tính môi trường**

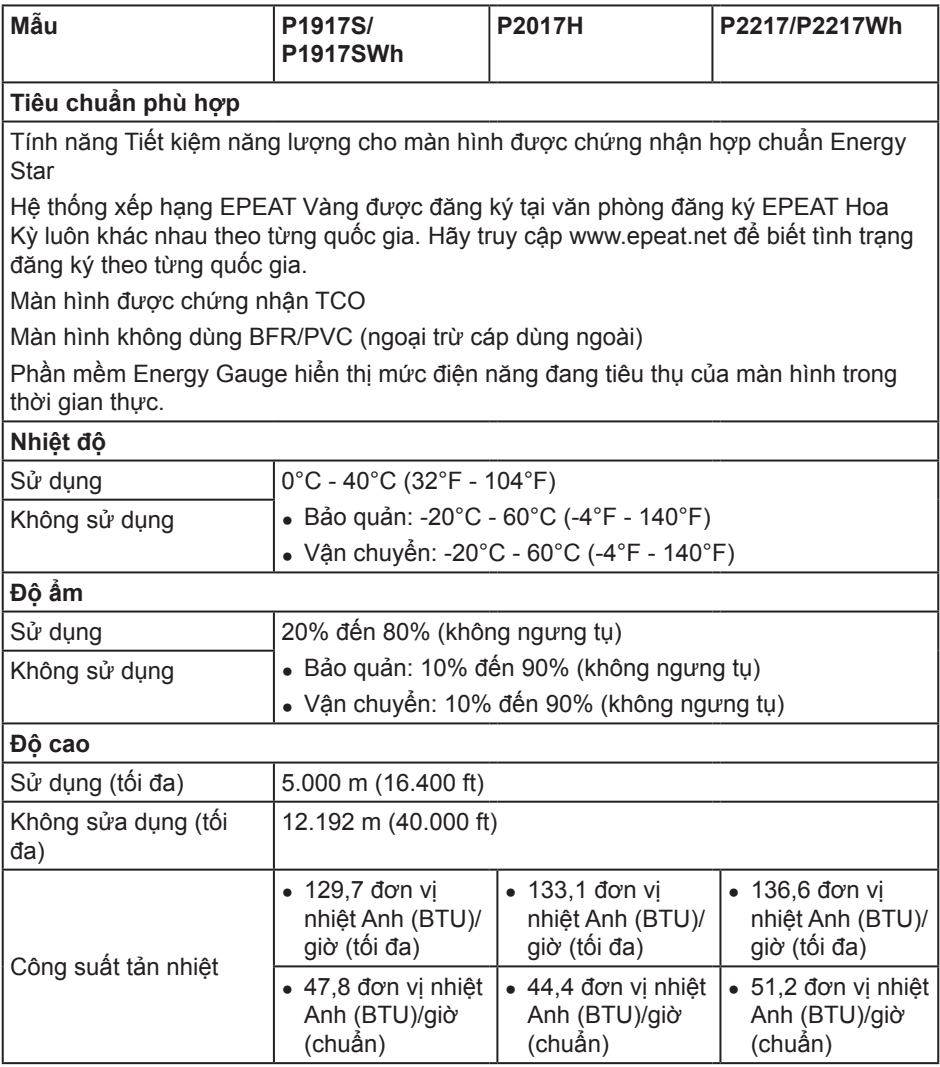

### **Chế độ quản lý nguồn**

Nếu bạn đã cài đặt card màn hình hay phần mềm tuân thủ chuẩn DPM™ VESA vào máy tính, màn hình sẽ tự động giảm mức tiêu thụ điện khi không sử dụng. Chức năng này gọi là Power Save Mode (Chế Độ Tiết Kiệm Điện)\*. Nếu máy tính phát hiện đầu vào từ bàn phím, chuột hoặc các thiết bị đầu vào khác, màn hình sẽ tự hoạt động trở lại. Bảng sau đây cho biết mức tiêu thụ điện và cách truyền tín hiệu của tính năng tiết kiệm điện tự động này.

\* Chỉ có thể đạt mức tiêu thụ điện bằng 0 ở chế độ tắt khi rút cáp chính ra khỏi màn hình.

#### **P1917S/P1917SWh**

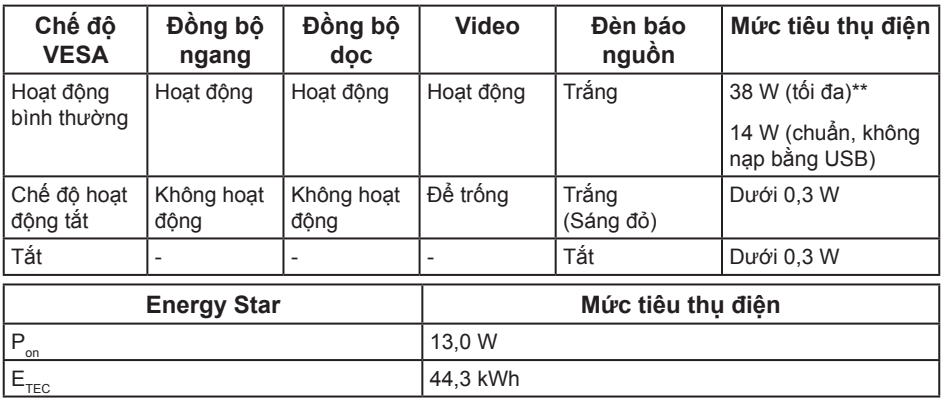

#### **P2017H**

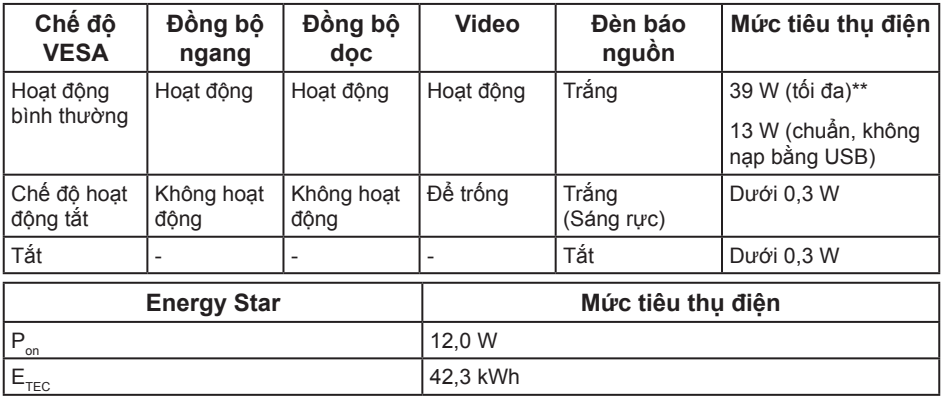

#### **P2217/P2217Wh**

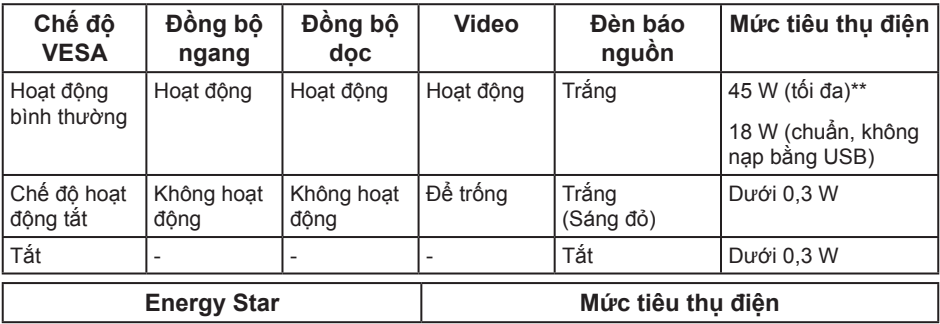

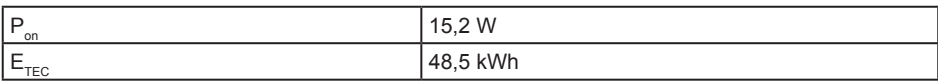

\*\*Mức tiêu thụ điện tối đa với độ sáng tối đa.

Tài liệu này chỉ cung cấp thông tin và phản ánh hiệu suất hoạt động ở phòng thí nghiệm. Sản phẩm có thể hoạt động khác nhau, tùy thuộc vào phần mềm, các linh kiện và thiết bị ngoại vi mà quý khách đã đặt mua và chúng tôi không có trách nhiệm phải cập nhật thông tin này. Do đó, quý khách không nên dựa vào thông tin này để đưa ra các quyết định về độ dung sai điện hoặc bằng cách khác. Không có bảo đảm về độ chính xác hoặc sự hoàn chỉnh của sản phẩm được nêu rõ hay ngụ ý.

Menu OSD chỉ hoạt đông ở chế độ hoạt động bình thường. Khi nhấn bất kỳ nút nào ở chế độ Tắt hoạt động, thông báo sau đây sẽ hiển thị:

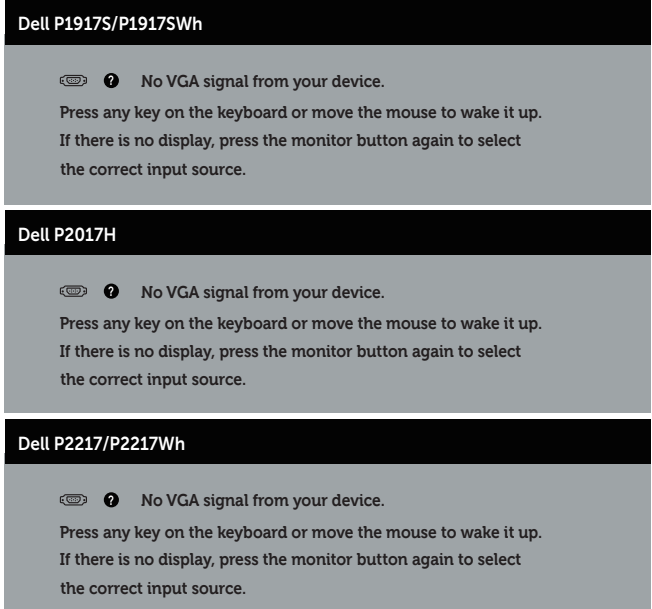

Kích hoạt máy tính và màn hình để truy cập menu OSD.

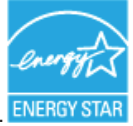

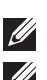

**LƯU Ý:** Màn hình này tương thích chuẩn **ENERGY STAR.** ENERGY STAR **LƯU Ý:** 

P<sub>on</sub>: Mức tiêu thụ điện của chế độ bật như quy định trong phiên bản Energy Star 7.0.

**E**<sub>rec</sub>: Tổng mức tiêu thụ điện bằng KW/giờ như quy định trong phiên bản Energy  $Star\bar{7}0.$ 

# **Cách gán chấu cắm**

**Đầu cắm cáp VGA**

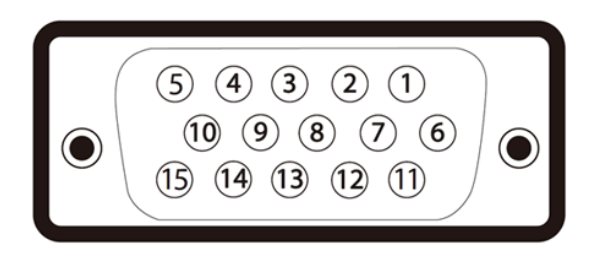

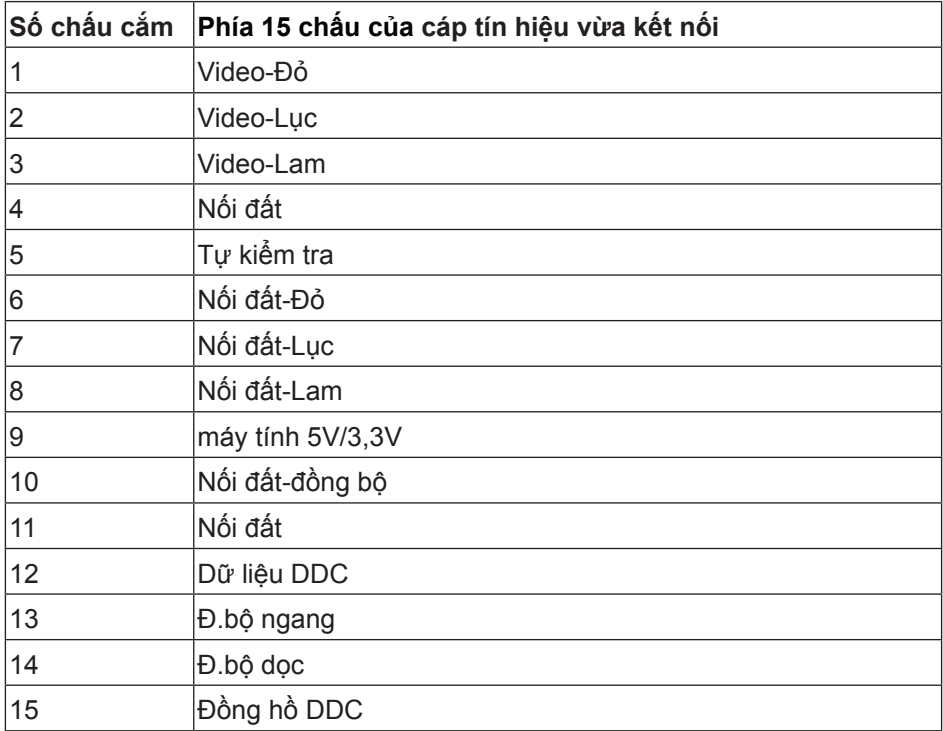

#### **Đầu cắm HDMI**

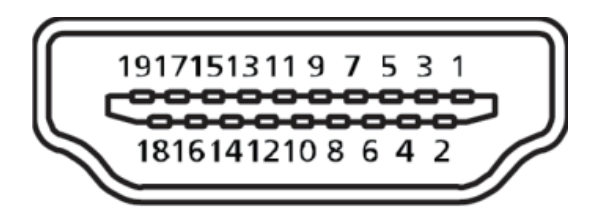

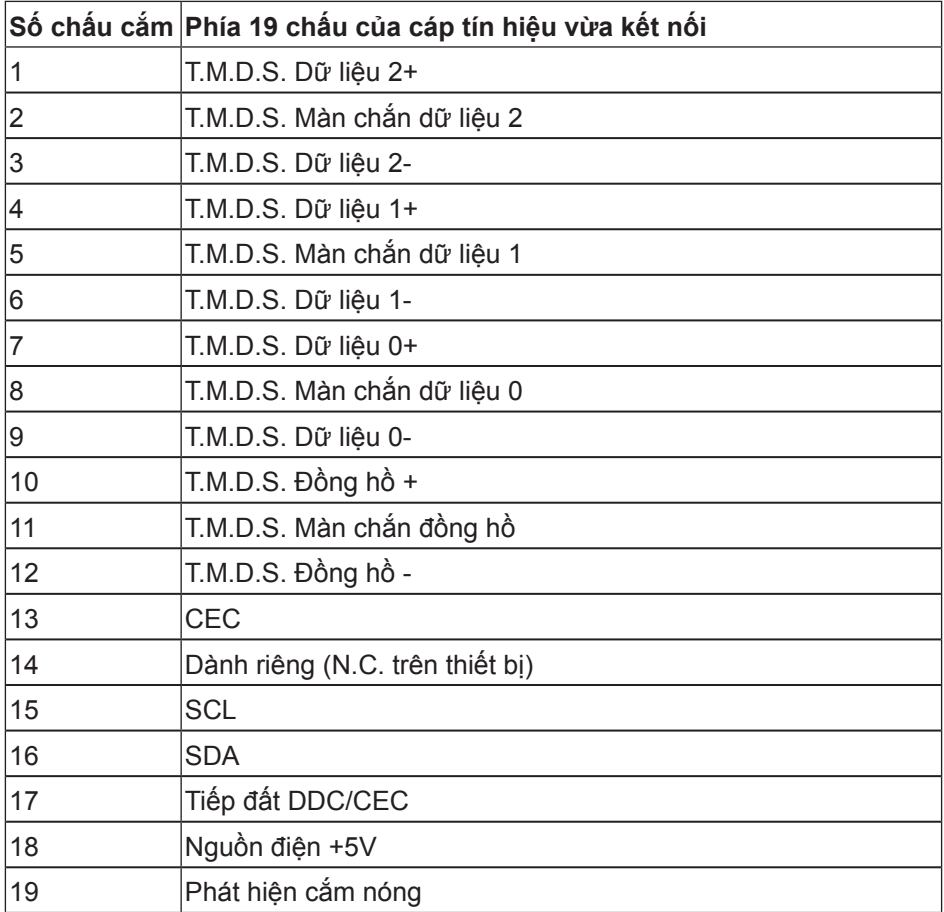

#### **Cổng cắm DisplayPort**

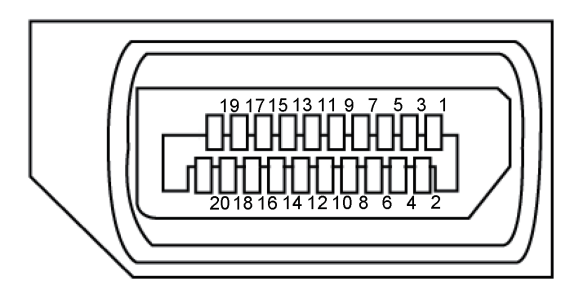

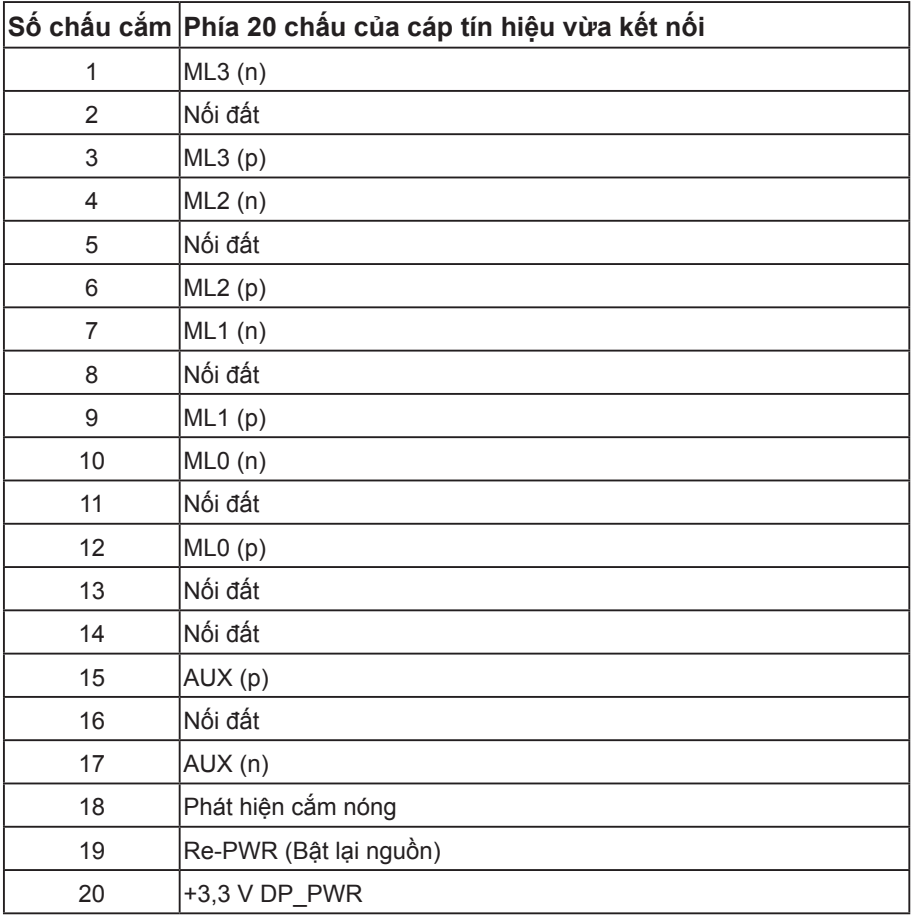

# **Giao diện Buýt nối tiếp đa năng (USB)**

Phần này cung cấp cho bạn thông tin về các cổng USB có sẵn trên màn hình.

**LƯU Ý:** Màn hình này tương thích với USB 3.0 siêu tốc và USB 2.0 tốc độ cao.

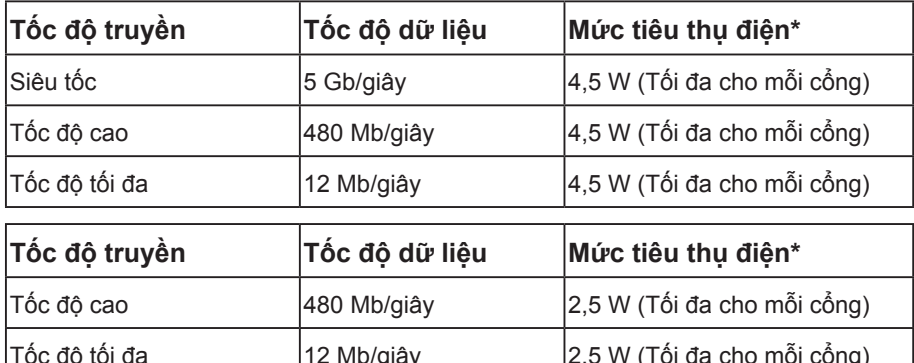

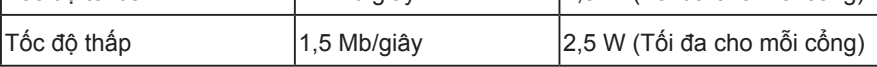

#### **Cổng cắm USB 3.0 ngược dòng**

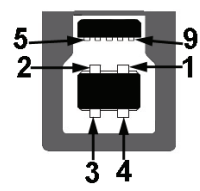

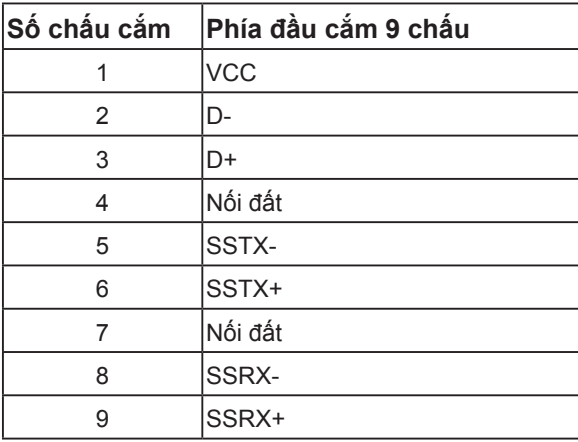

**Cổng cắm xuôi dòng USB 3.0** 

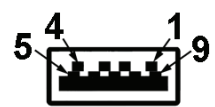

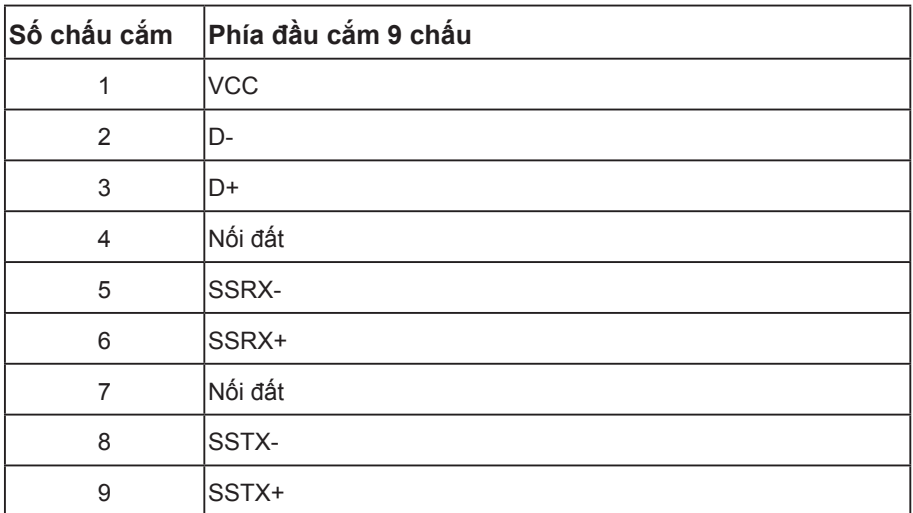

### **Cổng cắm xuôi dòng USB 2.0**

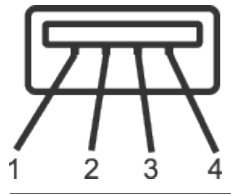

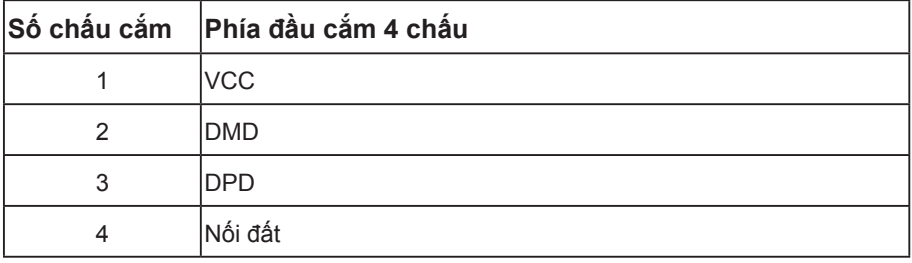

#### **Cổng USB**

- 1 cổng USB 3.0 ngược dòng phía dưới
- 2 cổng USB 2.0 xuôi dòng phía dưới
- 2 cổng USB 3.0 xuôi dòng bên cạnh

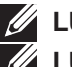

**LƯU Ý:** Chức năng USB 2.0 cần sử dụng máy tính tương thích chuẩn USB 2.0.

**LƯU Ý:** Giao diện USB của màn hình chỉ hoạt động khi màn hình bật hoặc ở chế độ tiết kiệm điện. Nếu bạn tắt màn hình rồi bật lại, có thể mất vài giây để các thiết bị ngoại vi vừa kết nối trở lại hoạt động bình thường.

# **Tính năng Cắm Là Chạy**

Bạn có thể lắp đặt màn hình vào bất kỳ hệ thống nào tương thích với chuẩn Cắm Là Chạy (Plug and Play). Màn hình tự động cung cấp cho hệ thống máy tính Dữ Liệu Nhận Dạng Màn Hình Mở Rộng (EDID) liên quan qua các giao thức Kênh Dữ Liệu Hiển Thị (DDC) để hệ thống có thể tự định cấu hình và tối ưu hóa các cài đặt màn hình. Phần lớn các cài đặt màn hình đều là tự động, bạn có thể chọn các cài đặt khác nếu muốn. Để biết thêm thông tin về cách đổi cài đặt màn hình, xem Sử dụng màn hình.

# **Chính sách chất lượng và điểm ảnh màn hình LCD**

Trong quá trình sản xuất màn hình LCD, không hiếm khi gặp tình trạng một hoặc nhiều điểm ảnh trở nên cố định ở một trạng thái không thay đổi vốn rất khó nhận biết và không ảnh hưởng đến chất lượng hiển thị hoặc khả năng sử dụng màn hình. Để biết thêm thông tin về Chính Sách Chất Lượng và Điểm Ảnh Màn Hình Dell, hãy xem trang Hỗ trợ Dell tại: **www.dell.com/support/monitors**.

### **Hướng dẫn bảo dưỡng**

#### **Vệ sinh màn hình**

**CẢNH BÁO: Trước khi vệ sinh màn hình, hãy rút cáp nguồn màn hình ra khỏi ổ cắm điện.**

**CHÚ Ý: Đọc và thực hiện theo các** hướng dẫn an toàn **trước khi lau màn hình.**

Để có thông lệ thực hành tốt nhất, thực hiện theo các hướng dẫn trong danh sách dưới đây khi mở thùng đựng, vệ sinh hay cầm nắm màn hình của bạn:

- ∞ Để vệ sinh màn hình khử tĩnh điện, thấm ướt sơ khăn mềm sạch bằng nước. Nếu có thể, hãy dùng giấy lụa hoặc dung dịch vệ sinh màn hình chuyên dụng để lau lớp phủ khử tĩnh điện. Không sử dụng benzen, chất pha loãng, amoniac, chất tẩy ăn mòn hoặc khí nén.
- Dùng khăn ấm hơi ẩm để lau sạch màn hình. Tránh sử dụng bất kỳ loại chất tẩy rửa nào vì một số chất tẩy rửa sẽ để lại lớp màng đục trên màn hình.
- ∞ Nếu bạn nhìn thấy chất bột trắng khi mở thùng đựng màn hình, hãy dùng khăn lau sạch.
- ∞ Cầm nắm màn hình cẩn thận vì màn hình màu tối có thể bị trầy xước và hiện ra các vết mòn trắng nhiều hơn màn hình màu sáng.
- ∞ Để giúp màn hình duy trì chất lượng hình ảnh tối ưu nhất, hăy sử dụng chế độ bảo vệ màn hình tự động thay đổi và tắt nguồn màn hình khi không sử dụng.

# **Lắp đặt màn hình**

# **Lắp đặt giá đỡ**

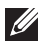

**LƯU Ý:** Giá đỡ được tháo ra khi vân chuyển màn hình từ nhà máy.

**LƯU Ý:** Tùy chọn này chỉ áp dụng cho màn hình có giá đỡ. Khi mua bất kỳ loại giá đỡ nào khác, hãy tham khảo hướng dẫn lắp đặt giá đỡ tương ứng để biết cách lắp đặt.

Để lắp giá đỡ màn hình.

- **1.** Thực hiện theo các hướng dẫn trên nắp đậy thùng cạc tông để tháo giá đỡ khỏi miếng xốp giữ chặt phía trên.
- **2.** Lắp hẳn các khối đế giữ vào khe giữ giá đỡ.
- **3.** Nâng tay vặn vít và vặn vít theo chiều kim đồng hồ.
- **4.** Sau khi siết chặt vít hoàn toàn, hãy gấp phẳng tay vặn vít vào rãnh lõm.

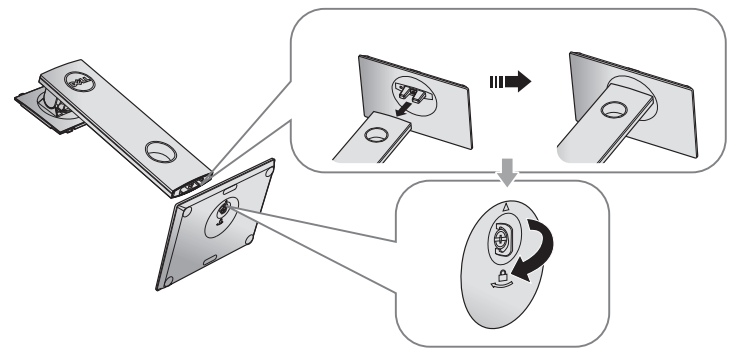

**5.** Nâng nắp đậy như hình minh họa nhằm để lộ ra vùng VESA cho phần giá đỡ.

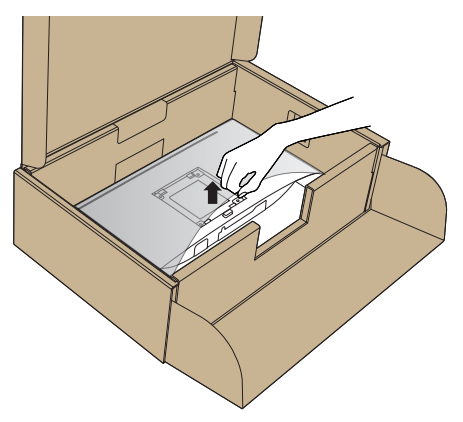

- **6.** Gắn phần giá đỡ vào màn hình.
	- **a.** Lắp khít hai then cài ở phần trên giá đỡ vào rãnh phía sau màn hình.
	- **b.** Ấn giá đỡ xuống cho đến khi khớp vào vị trí.

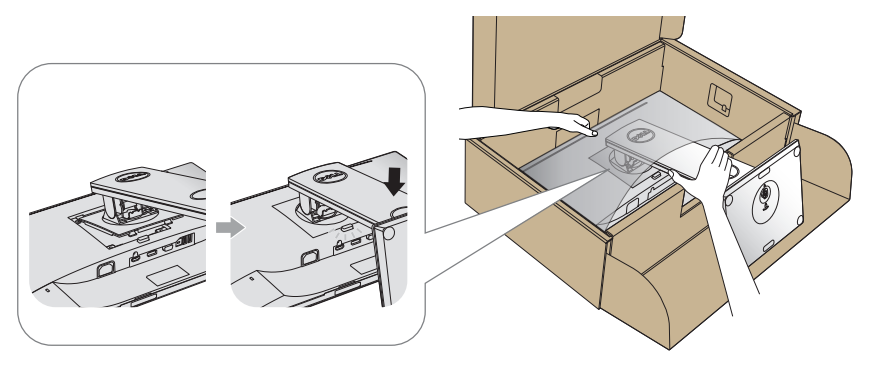

**7.** Đặt màn hình thẳng đứng.

**LƯU Ý:** Nâng nhẹ màn hình để phòng tránh bị trượt hoặc rơi.

# **Kết nối màn hình của bạn**

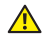

**A** CẢNH BÁO: Trước khi thực hiện bất cứ quy trình nào ở phần này, hãy tuân **thủ** Hướng dẫn an toàn**.**

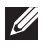

LƯU Ý: Không được cắm mọi loại cáp vào máy tính cùng một lúc. Bạn nên bố trí các loại cáp qua khe quản lý cáp trước khi kết nối chúng với màn hình.

Để kết nối màn hình với máy vi tính:

- **1.** Tắt máy tính và rút cáp nguồn.
- **2.** Cắm cáp VGA, HDMI hoặc DP từ màn hình vào máy tính.

#### **Cắm cáp VGA**

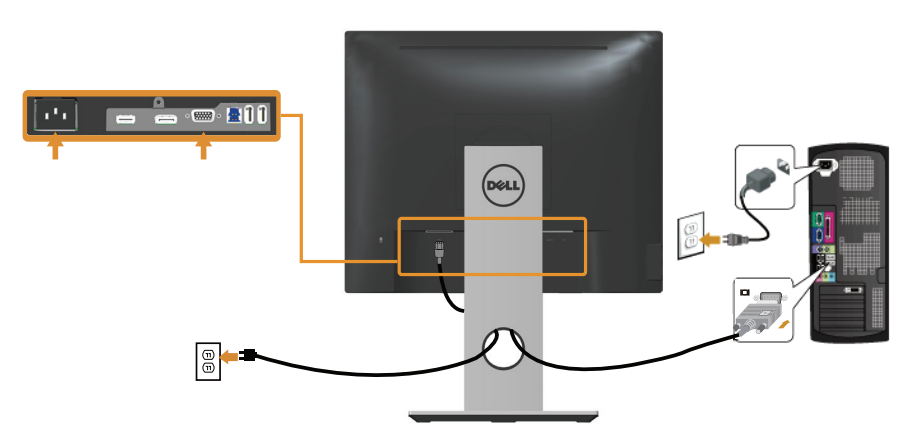

### **Kết nối cáp HDMI (tùy chọn)**

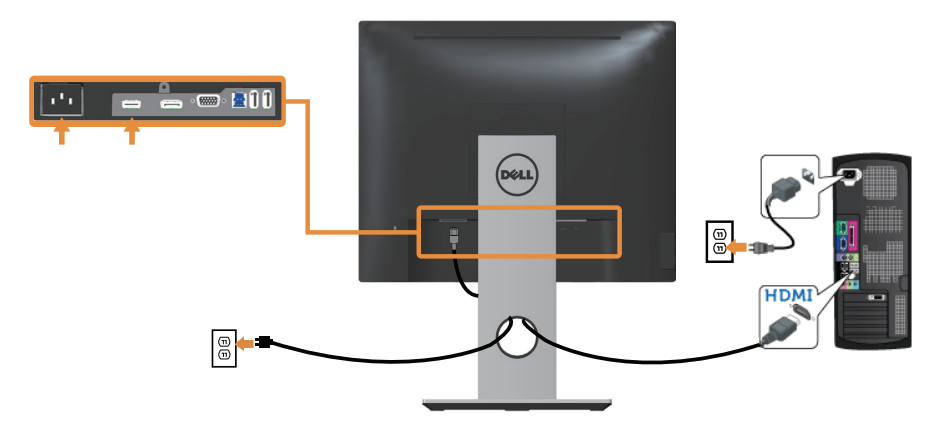

### **Cắm cáp DP**

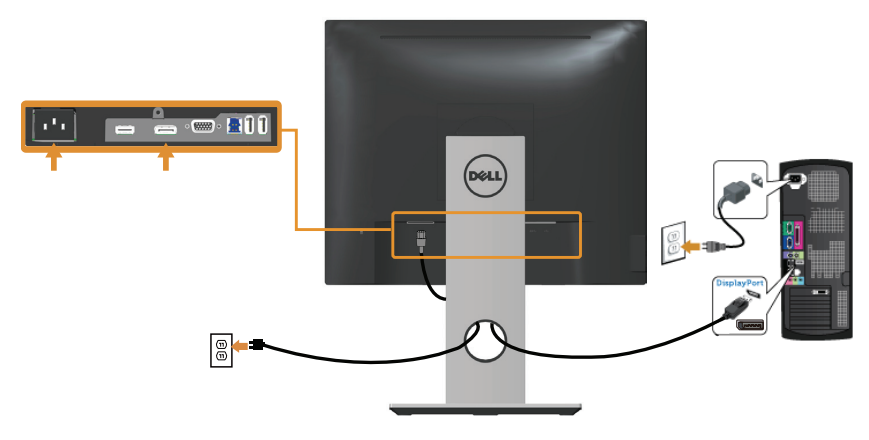

### **Kết nối cáp USB 3.0**

Sau khi bạn kết nối xong cáp DP/HDMI, hãy thực hiện theo quy trình dưới đây để cắm cáp USB 3.0 vào máy tính và hoàn tất việc lắp đặt màn hình:

- **1.** Cắm cổng USB 3.0 ngược dòng (có cáp kèm theo) vào cổng USB 3.0 thích hợp trên máy tính. (Xem Mặt dưới để biết thêm chi tiết.).
- **2.** Kết nối các thiết bị ngoại vi USB 3.0 với các cổng USB 3.0 xuôi dòng trên màn hình.
- **3.** Cắm các cáp nguồn của máy tính và màn hình vào ổ cắm điện gần đó.
- **4.** Bật màn hình và máy tính. Nếu màn hình của bạn hiển thị hình ảnh thì quá trình lắp đặt đã hoàn tất. Nếu màn hình không hiển thị hình ảnh, xem Sự cố liên quan đến Buýt Nối tiếp Đa năng (USB).
- **5.** Sử dụng rãnh dẫn cáp trên giá đỡ màn hình để sắp xếp các loại cáp.

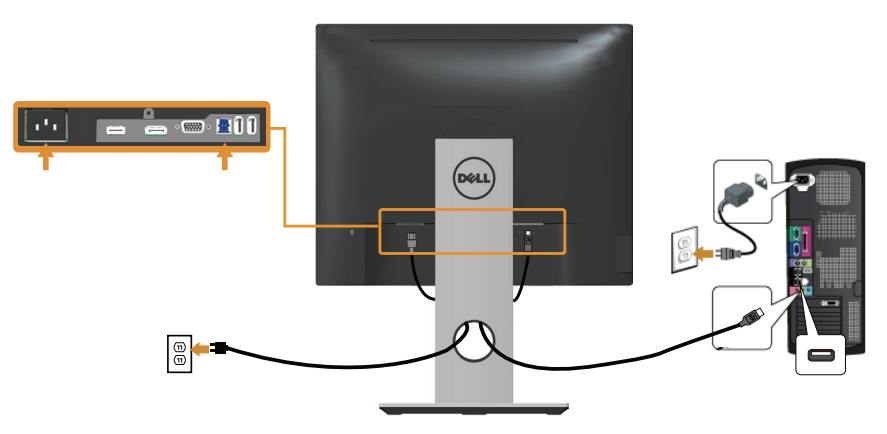

# **Bộ trí các loại cáp**

Sử dụng khe quản lý cáp để sắp xếp các loại cáp cắm vào màn hình.

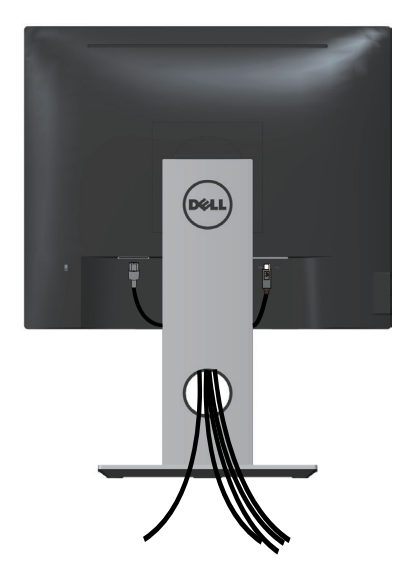

# **Tháo giá đỡ màn hình**

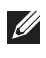

**LƯU Ý:** Để tránh màn hình LCD bị trầy xước trong khi tháo giá đỡ, đảm bảo đặt màn hình trên bề mặt mềm và sạch sẽ.

LƯU Ý: Tùy chọn này chỉ áp dụng cho màn hình có giá đỡ. Khi mua bất kỳ loại giá đỡ nào khác, hãy tham khảo hướng dẫn lắp đặt giá đỡ tương ứng để biết cách lắp đặt.

Để tháo giá đỡ:

- **1.** Đặt màn hình lên khăn mềm hoặc nệm lót.
- **2.** Ấn và giữ nút nhả giá đỡ.
- **3.** Nhấc giá đỡ lên và ra khỏi màn hình.

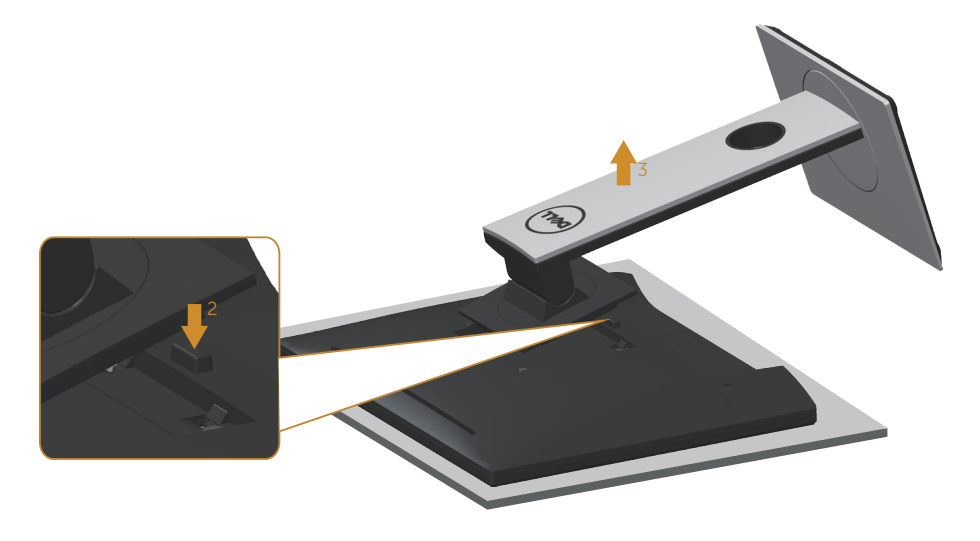

# Giá treo tường (tùy chon)

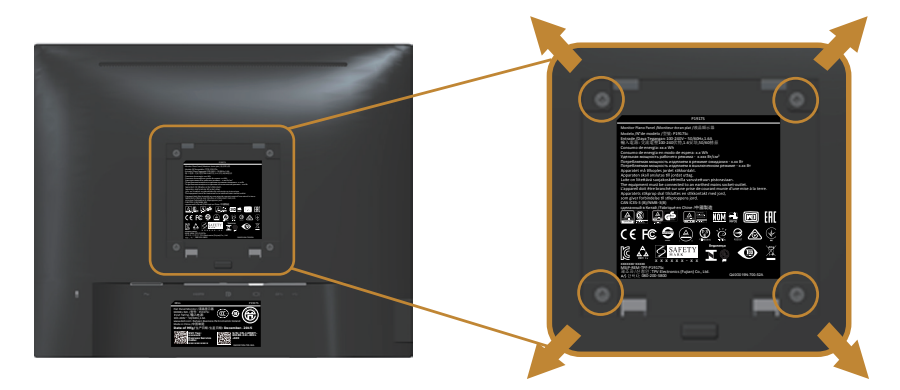

(Kích thước vít: M4 x 10 mm).

Tham khảo các hướng dẫn kèm theo bộ giá treo tường tương thích chuẩn VESA.

- **1.** Đặt màn hình lên khăn mềm hoặc nệm lót trên bàn phẳng ổn định.
- **2.** Tháo giá đỡ.
- **3.** Dùng tua vít tháo bốn vít siết chặt nắp nhựa.
- **4.** Gắn giá treo từ bộ giá treo tường vào màn hình.
- **5.** Gắn màn hình lên tường bằng cách thực hiện theo các hướng dẫn kèm theo bộ giá treo tường.

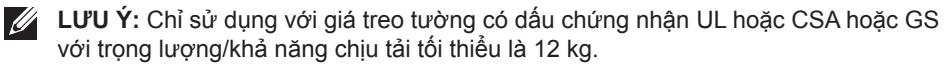

# **Sử dụng màn hình**

# **Bật nguồn màn hình**

Nhấn nút để bật màn hình.

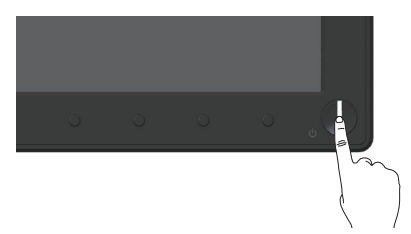

# **Sử dụng các nút điều khiển mặt trước**

Dùng các nút điều khiển ở mặt trước màn hình để chỉnh hình ảnh đang hiển thị.

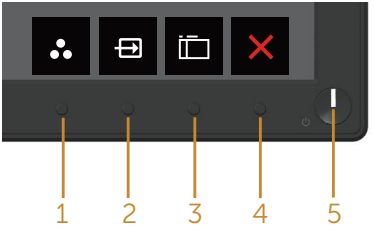

Bảng sau đây mô tả các nút ở mặt trước:

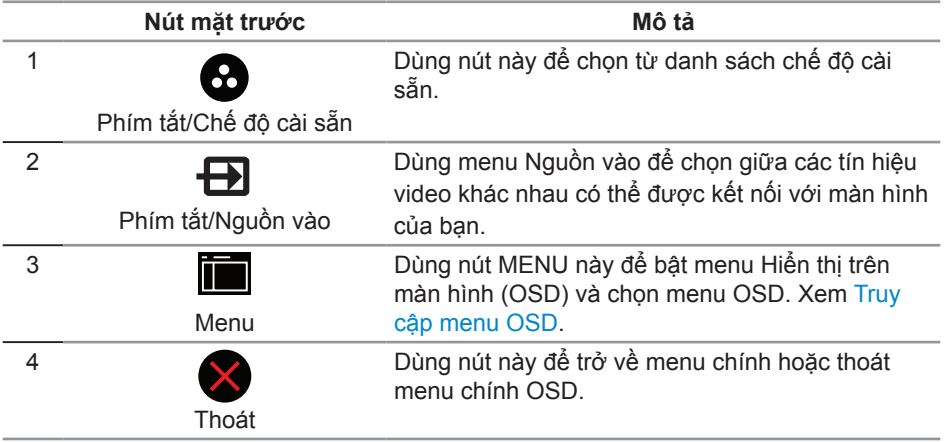

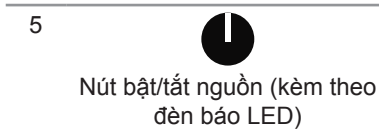

Dùng nút Nguồn để Bật và Tắt màn hình.

Ánh sáng trắng cố hịnh cho biết màn hình đã bật. Ánh sáng trắng nhấp nháy cho biết màn hình đang ở chế độ tiết kiệm điện.

### **Các nút điều khiển menu OSD**

Dùng các nút ở mặt trước màn hình để chỉnh cài đặt hình ảnh.

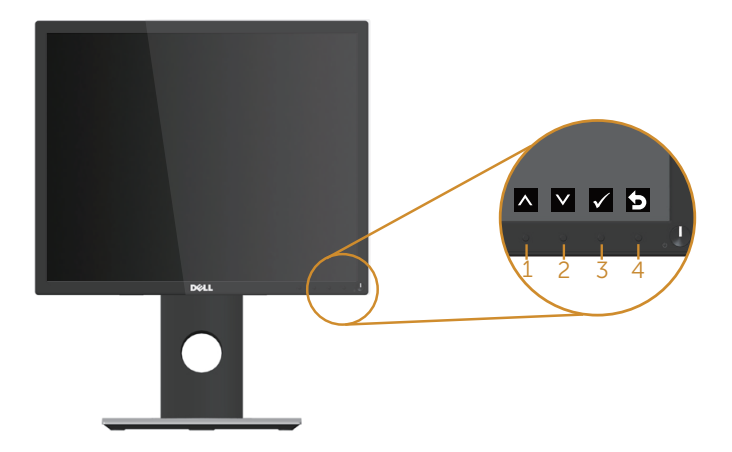

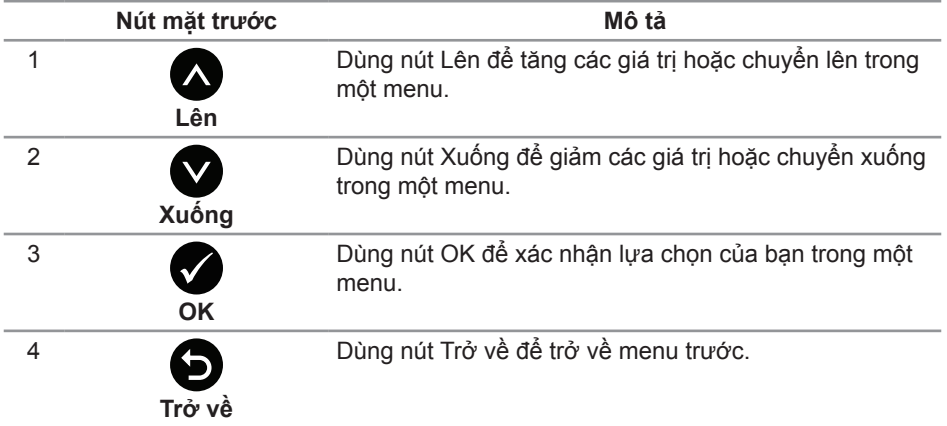

# **Sử dụng menu Hiển thị trên màn hình (OSD)**

#### **Truy cập menu OSD**

**LƯU Ý:** Mọi thay đổi bạn thực hiện sẽ được lưu lại tự động khi bạn chuyển sang một menu khác, thoát menu OSD hoặc đợi menu OSD đóng tự động.

**1.** Nhấn nút để hiển thị menu chính OSD.

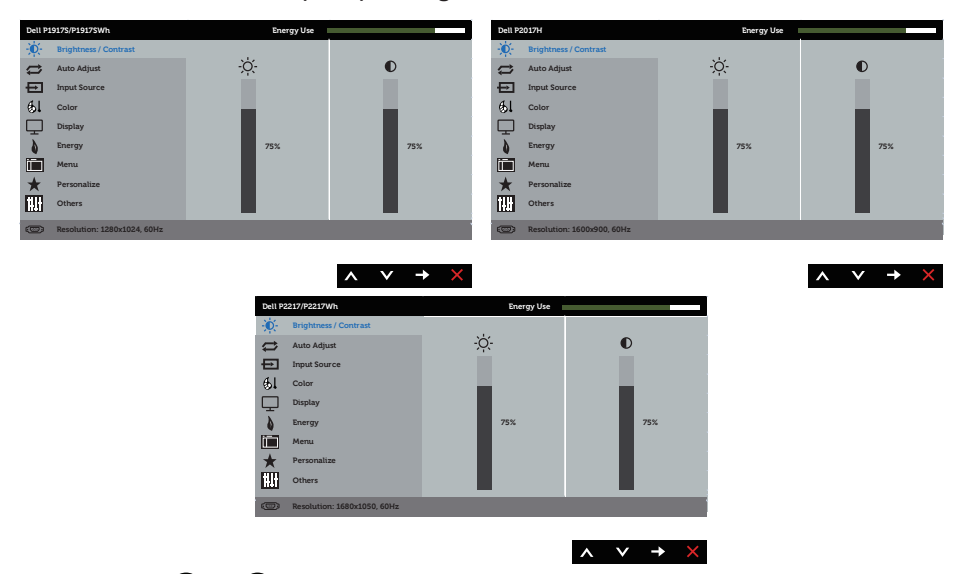

#### **Menu chính cho đầu vào (VGA) analog**

- 2. Nhấn nút  $\bigcirc$  và  $\bigcirc$  để chuyển giữa các tùy chọn cài đặt. Khi bạn chuyển từ biểu tượng này sang biểu tượng khác, tên tùy chọn sẽ được bôi đâm.
- **3.** Nhấn nút  $\blacksquare$  một lần để kích hoạt tùy chọn vừa tô sáng.
- **4.** Nhấn nút  $\bigcirc$  và  $\bigcirc$  để chọn thông số mong muốn.
- **5.** Nhấn và sau đó sử dụng các nút và và , theo chỉ báo trên menu để thực hiện các thay đổi.
- **6.** Chon nút **đ**ể trở về menu chính.

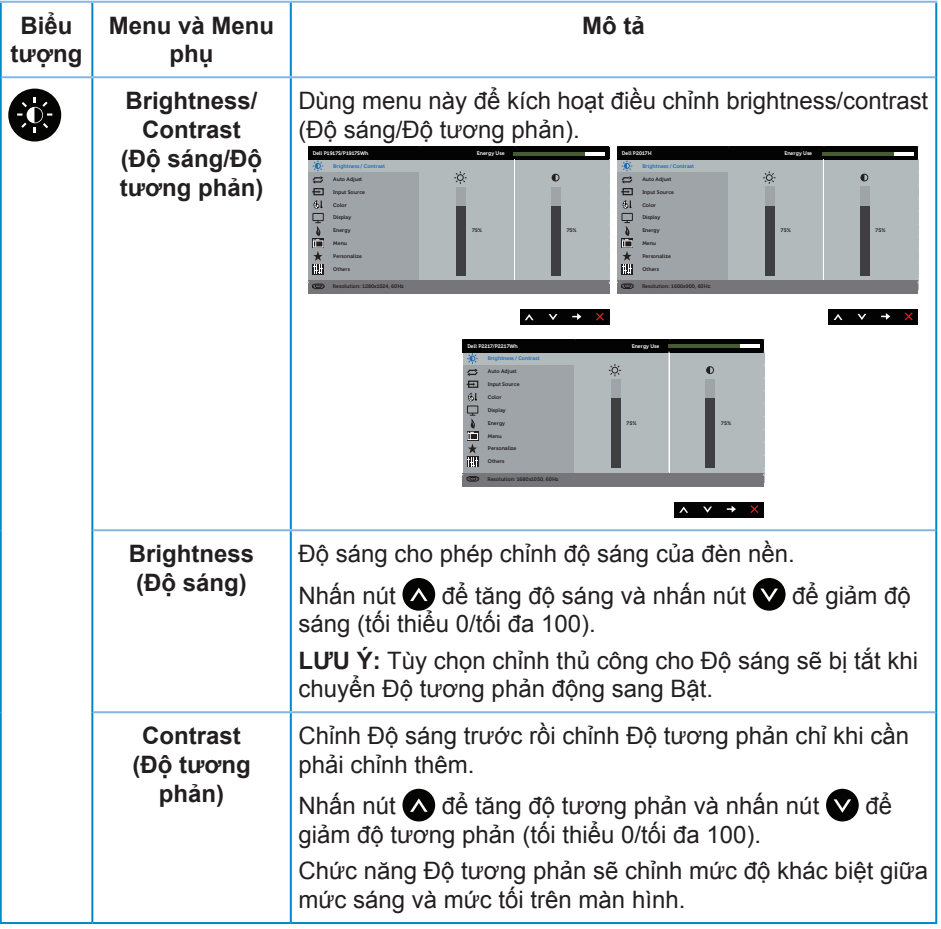

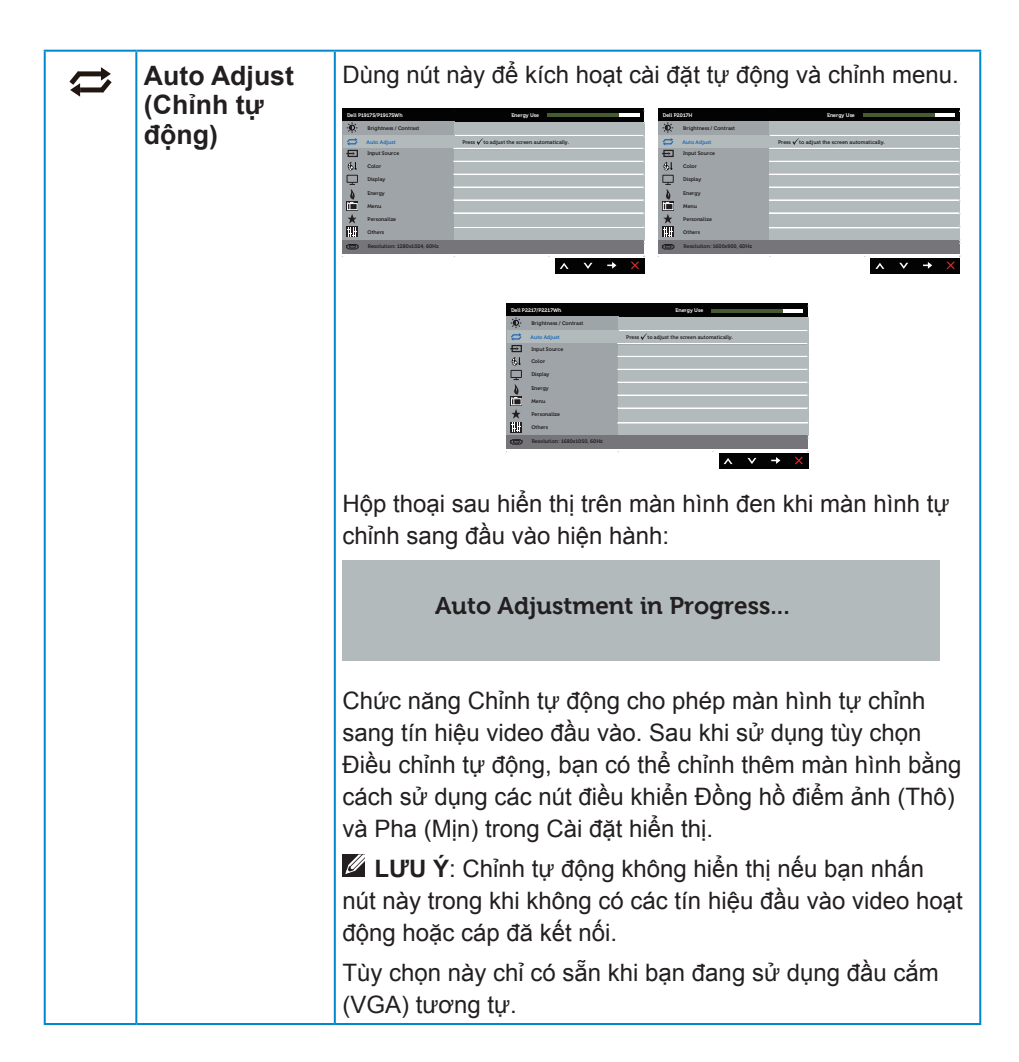

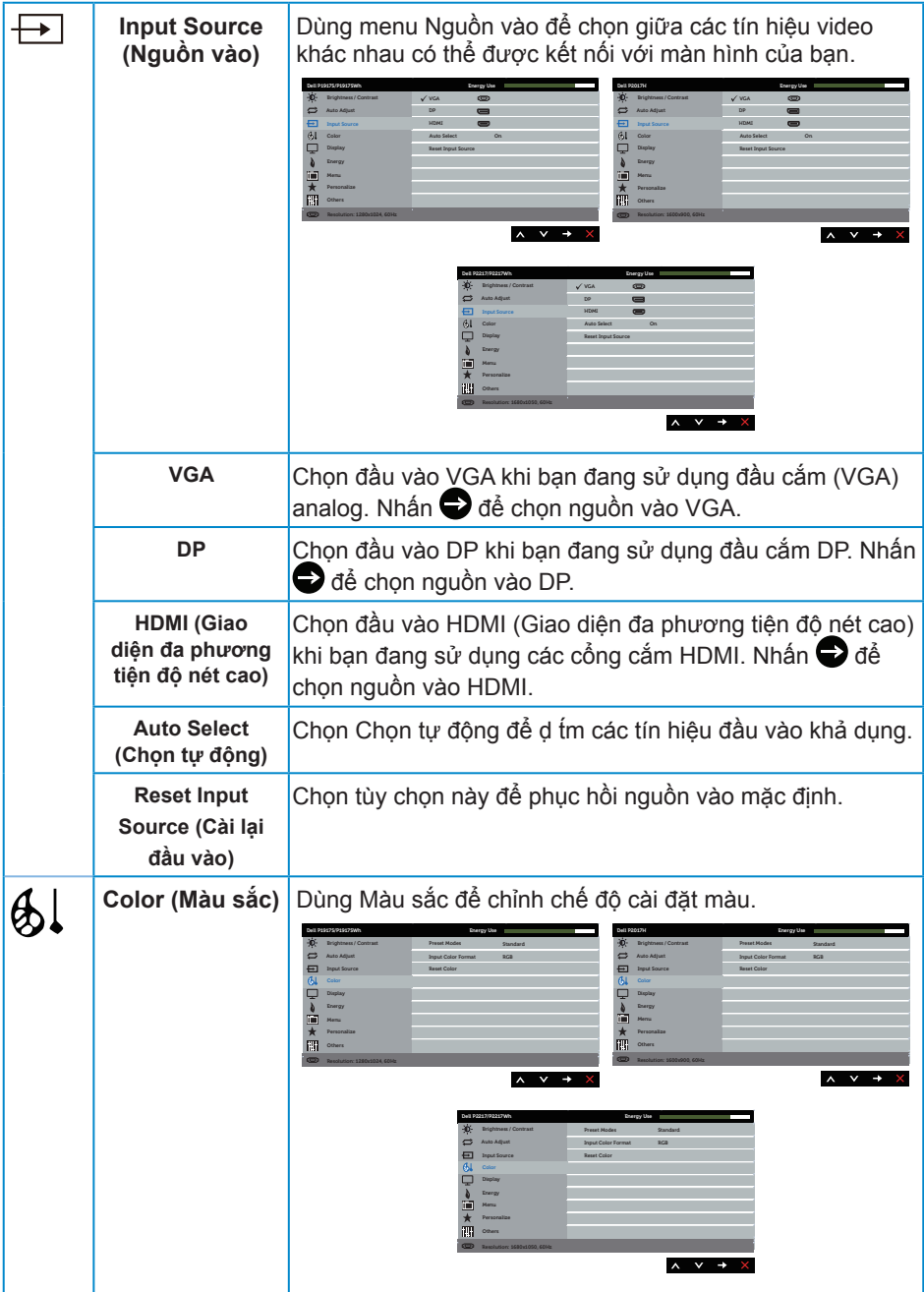

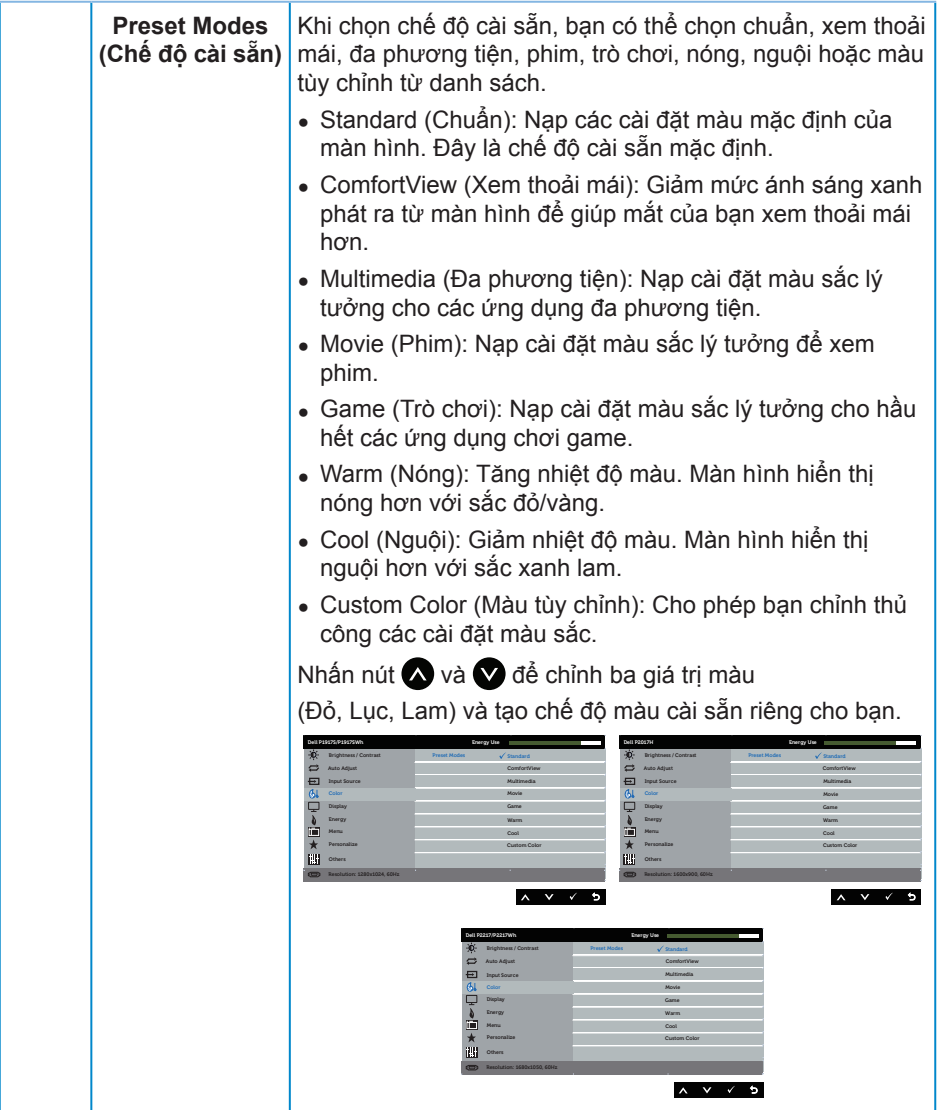

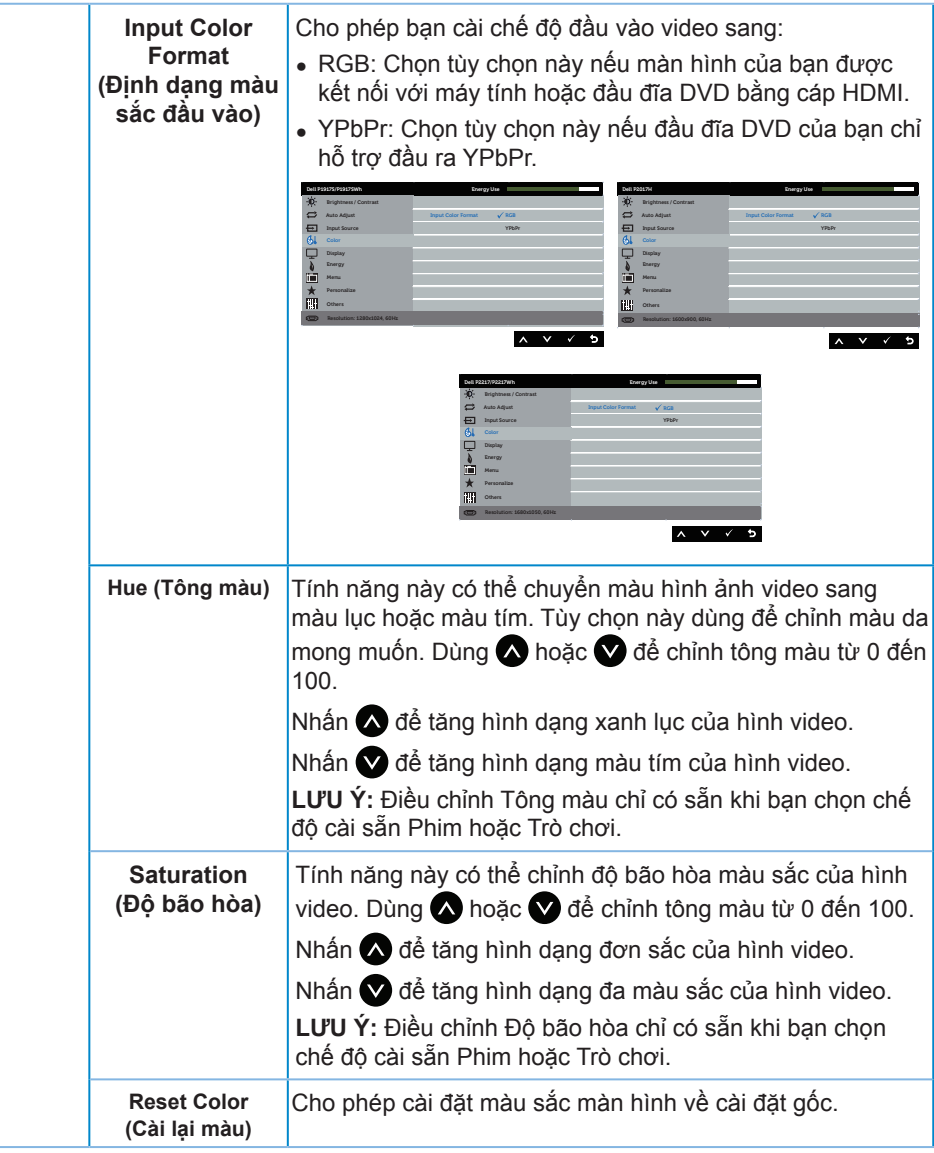

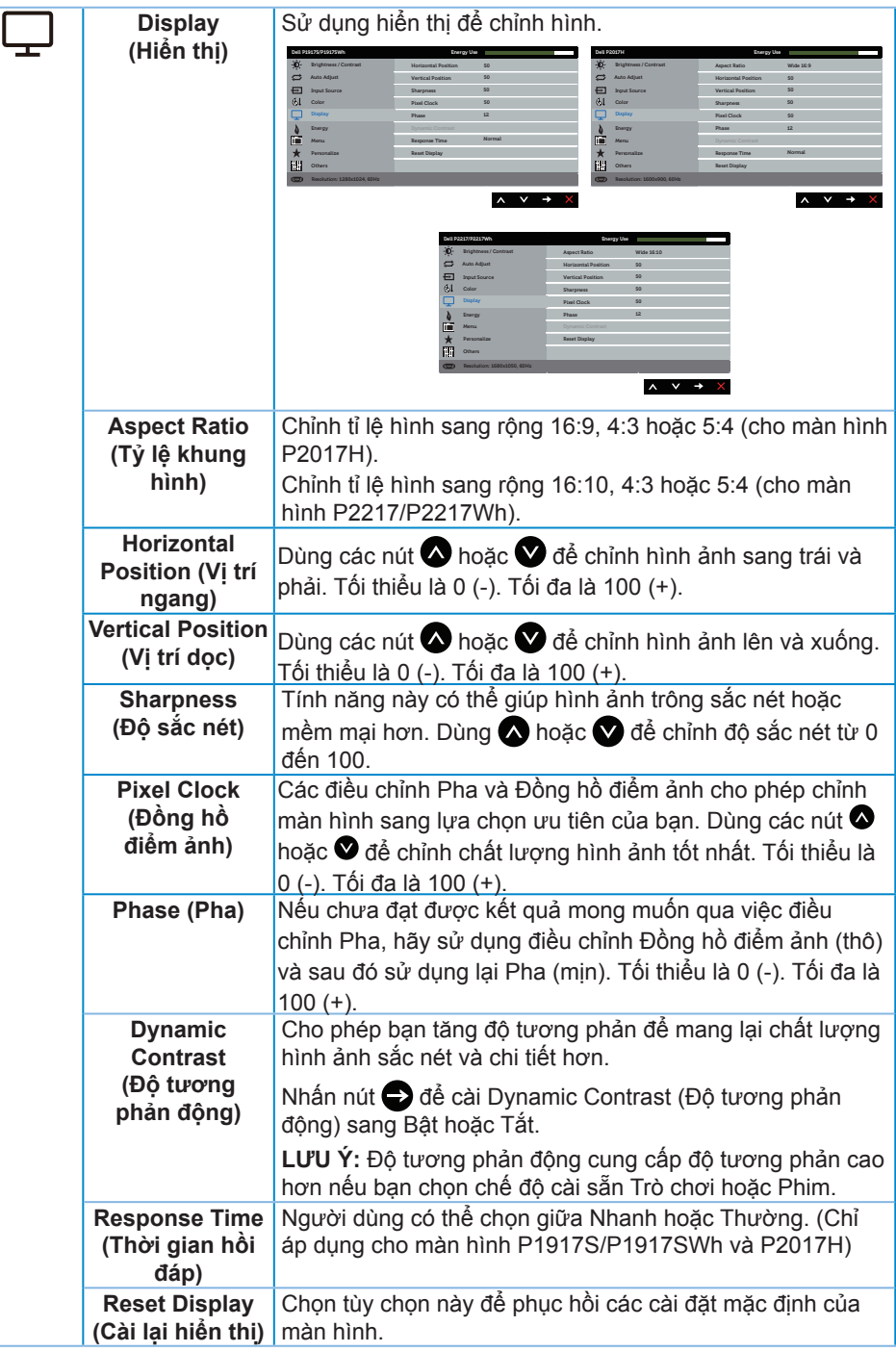

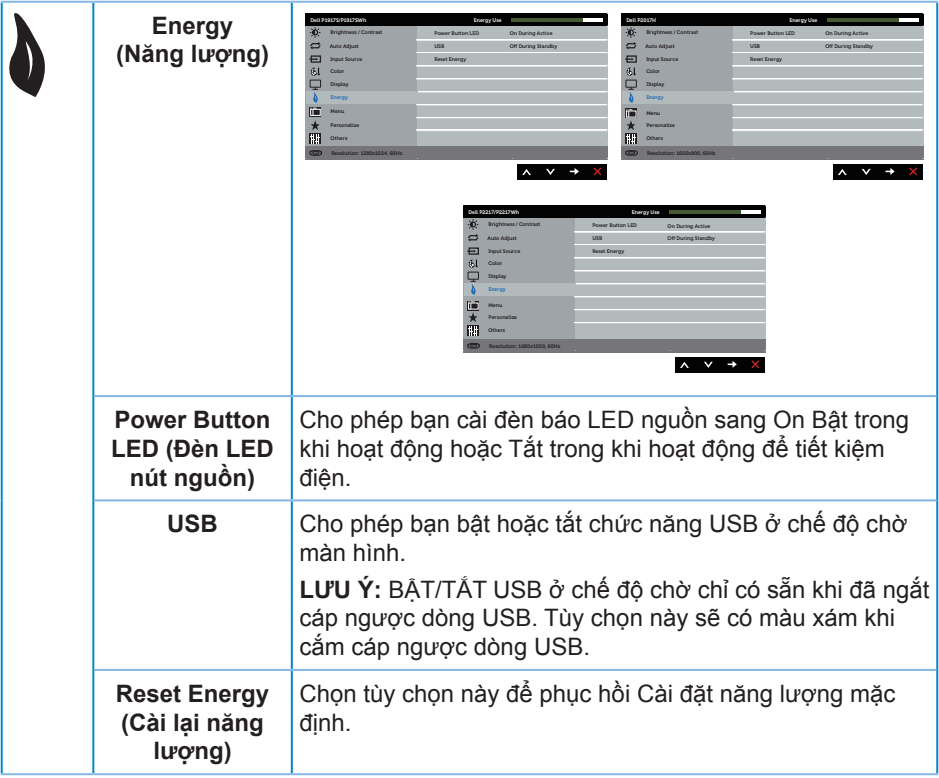

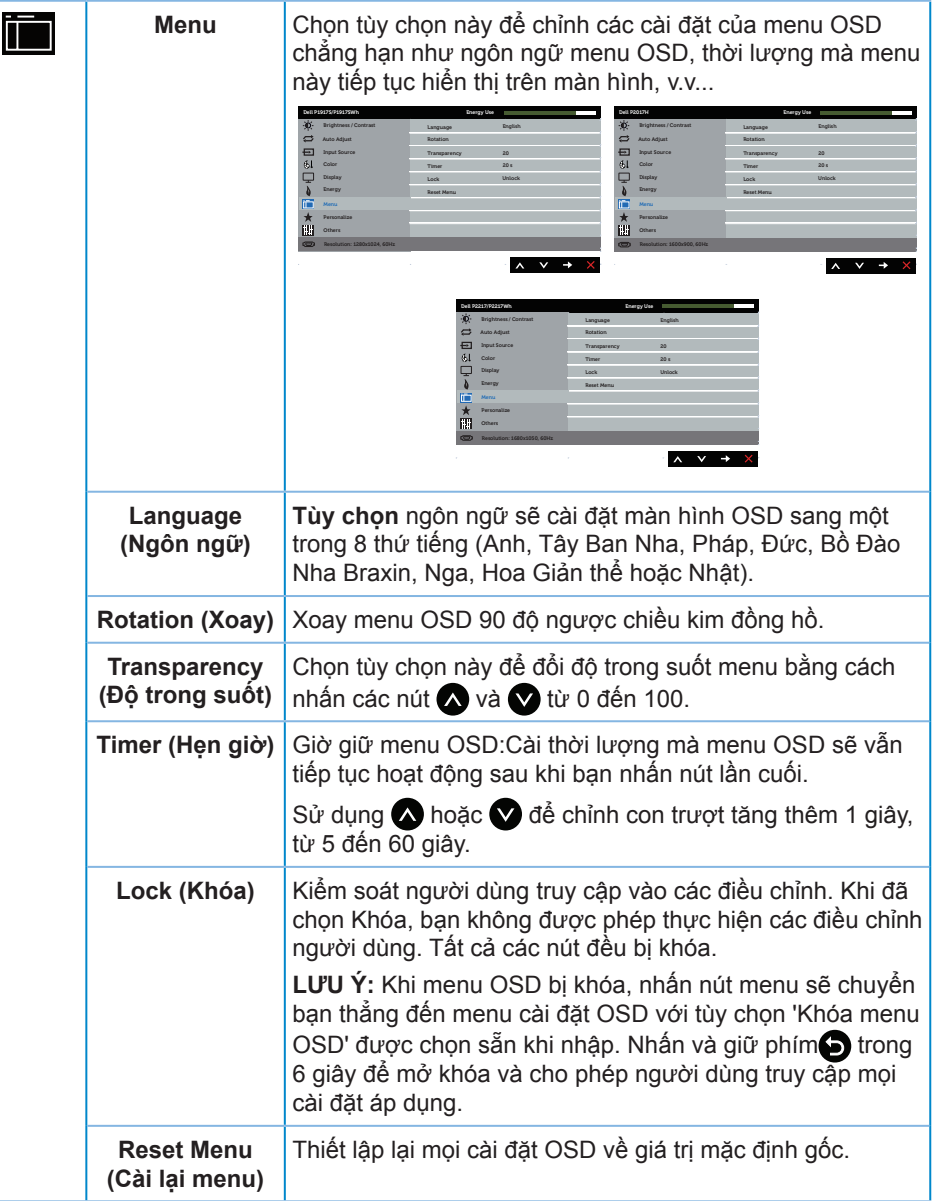

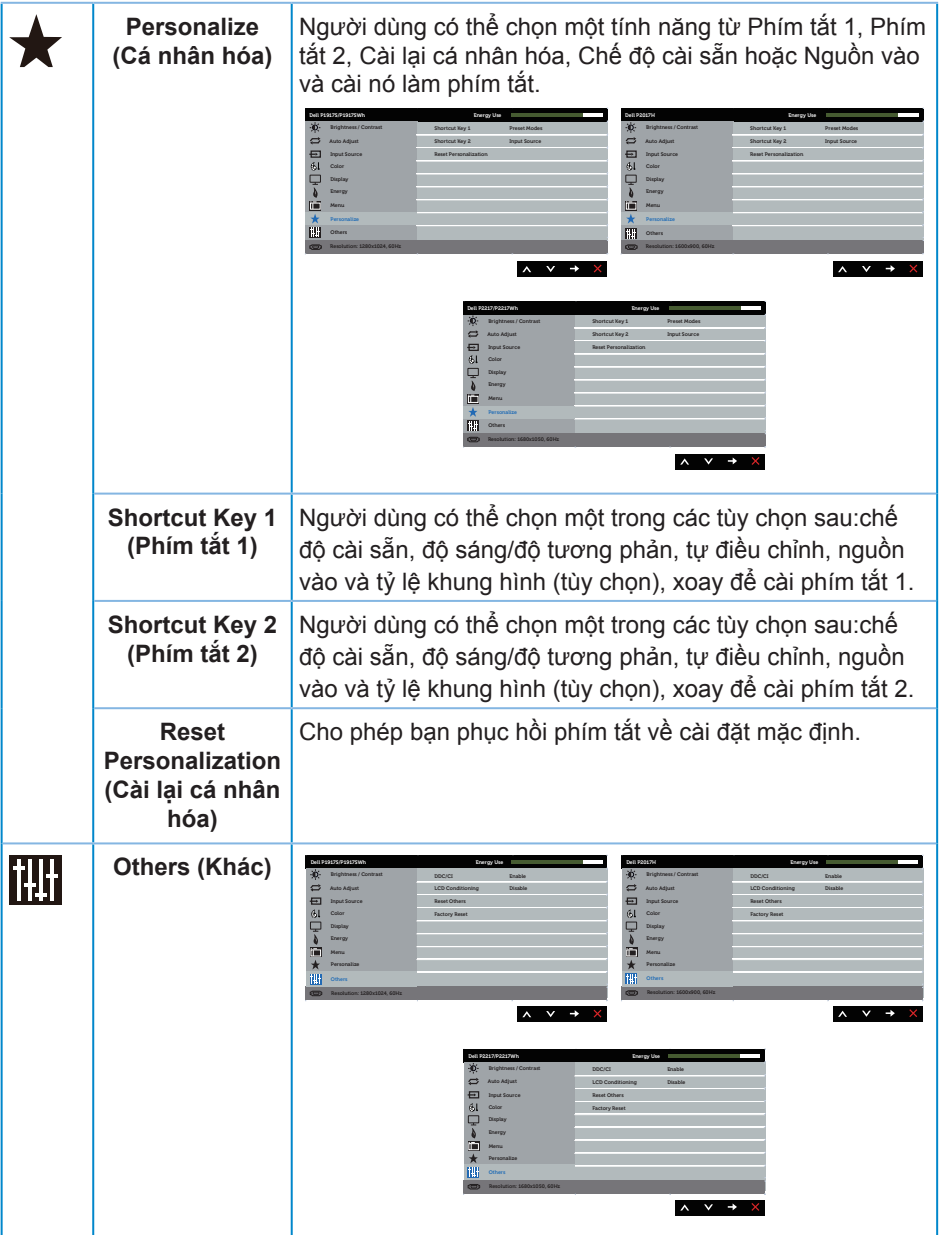

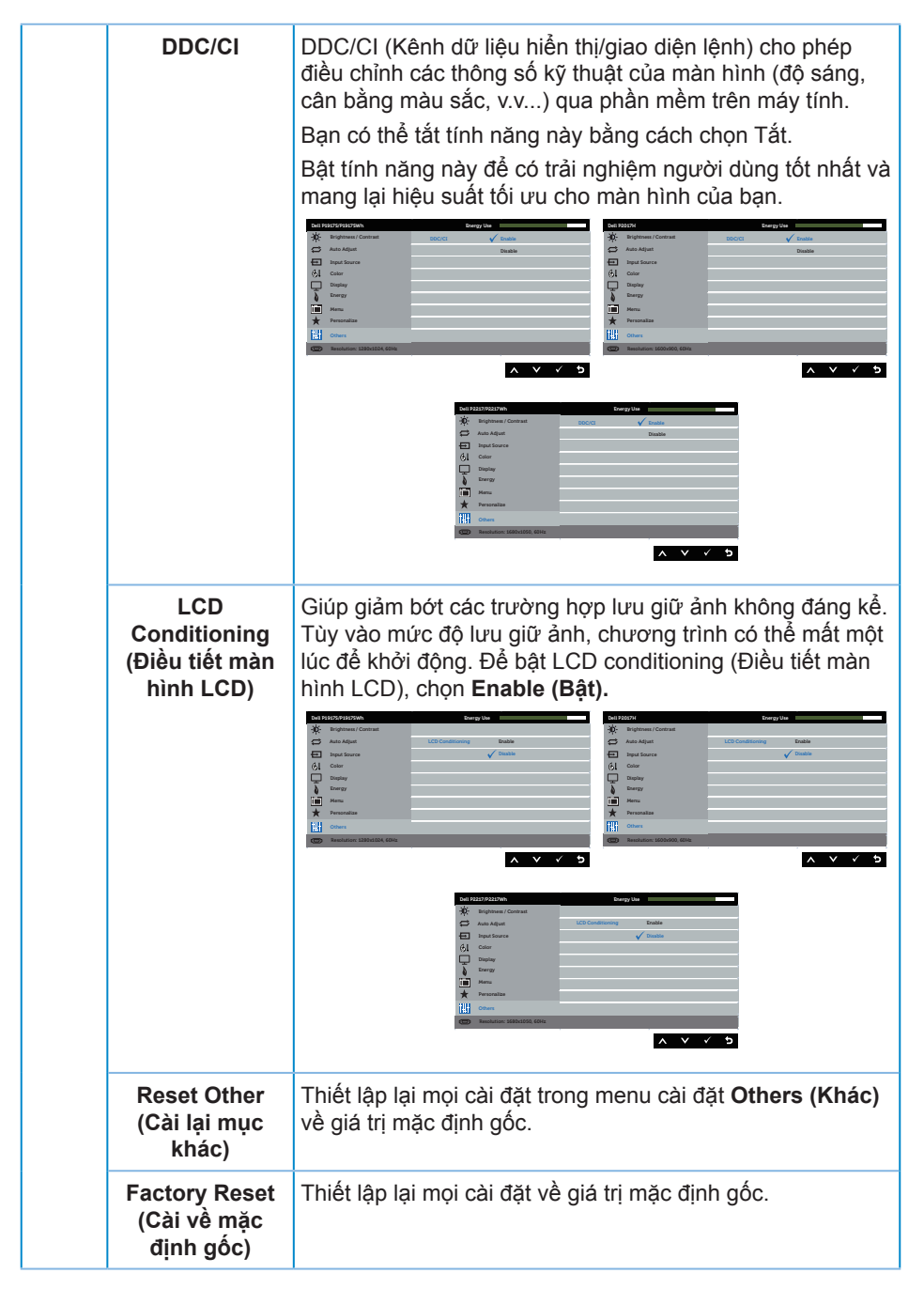

 $\mathscr{U}$ LƯU Ý: Màn hình của bạn tích hợp tính năng tự động chỉnh độ sáng để bù vào tình trạng lão hóa đèn LED.

#### **Thông tin cảnh báo OSD**

Khi đã bật tính năng **Dynamic Contrast (Độ tương phản động)** (trong các chế độ cài sẵn sau: **Game (Trò chơi)** hoặc **Movie (Phim)**), tùy chọn chỉnh độ sáng thủ công sẽ bị tắt.

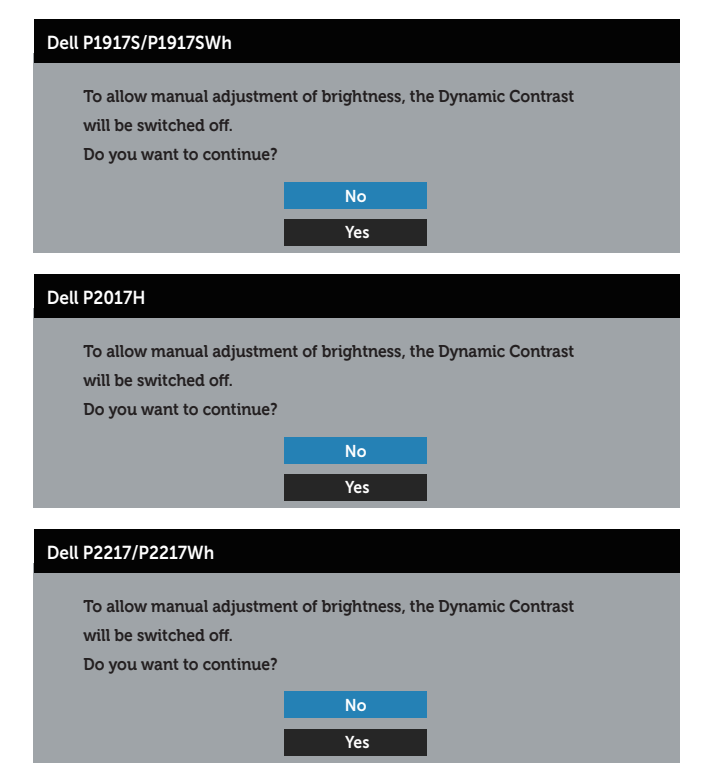

Khi màn hình không hỗ trợ chế độ phân giải đặc biệt, thông báo sau đây sẽ hiển thị:

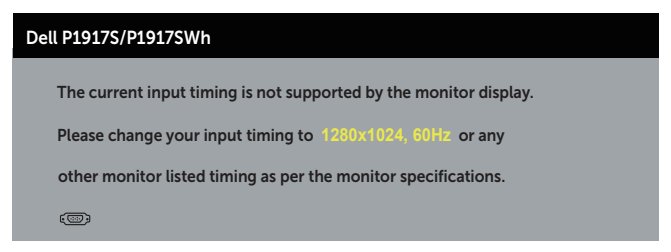

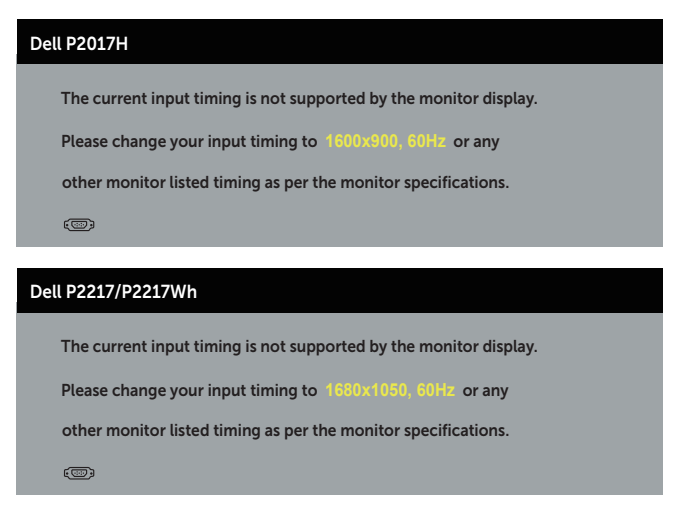

Điều này nghĩa là màn hình không thể đồng bộ với tín hiệu đang nhận được từ máy tính. Xem Thông số kỹ thuật màn hình để biết các biên độ tần số Ngang và Dọc do màn hình này truyền phát. Chế độ khuyên dùng là 1280 x 1024 (cho màn hình P1917S/ P1917SWh) hoặc 1600 x 900 (cho màn hình P2017H) hoặc 1680 x 1050 (cho màn hình P2217/P2217Wh).

Thông tin sau sẽ hiển thị trước khi tắt chức năng **DDC/CI**:

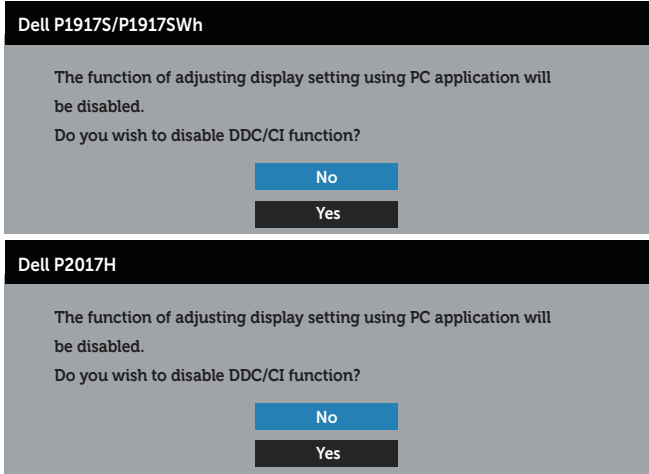

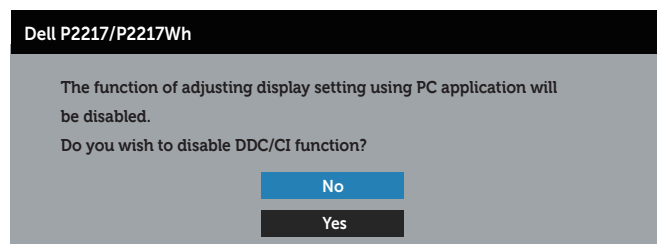

Khi màn hình vào **Chế độ tiết kiệm điện**, thông báo sau sẽ hiển thị:

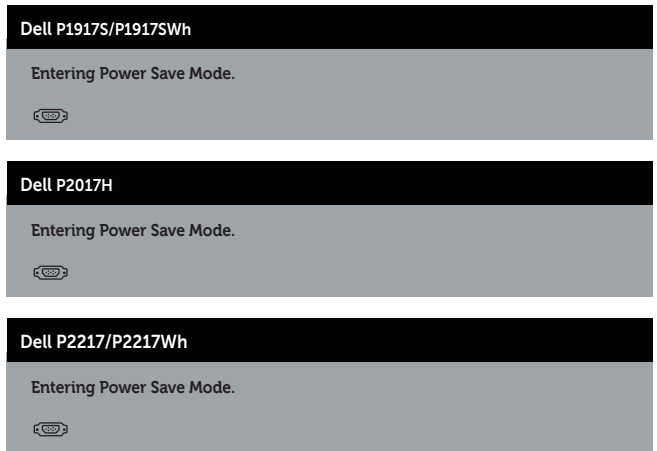

Nếu bạn nhấn bất kỳ nút nào ngoại trừ nút nguồn, các thông báo sau đây sẽ hiển thị tùy vào lựa chọn đầu vào:

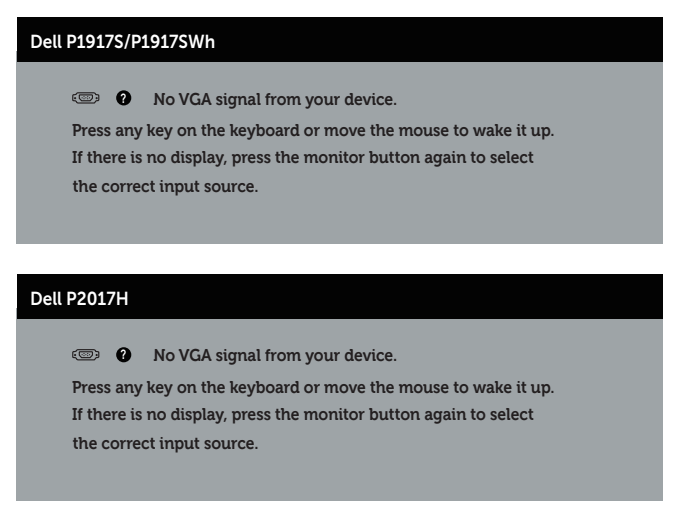

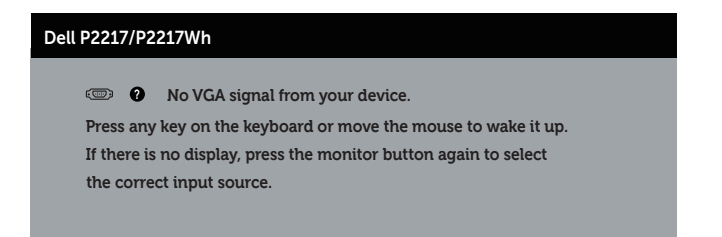

Nếu chưa cắm cáp VGA, HDMI hoặc DP, hộp thoại di động như minh họa dưới đây sẽ hiển thị. Màn hình sẽ vào Chế độ tiết kiệm điện sau 4 phút nếu vẫn còn nằm ở trạng thái này.

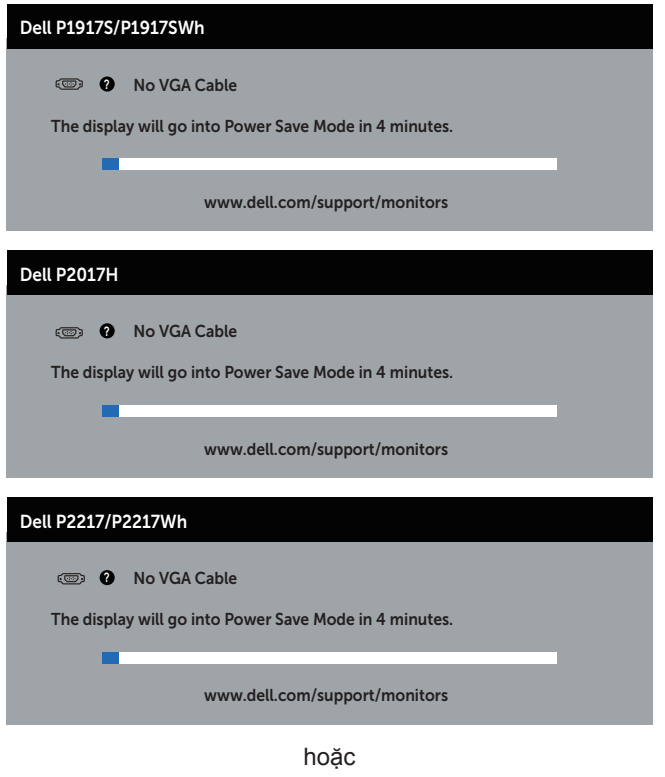

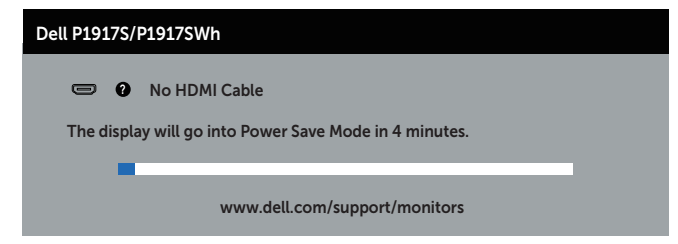

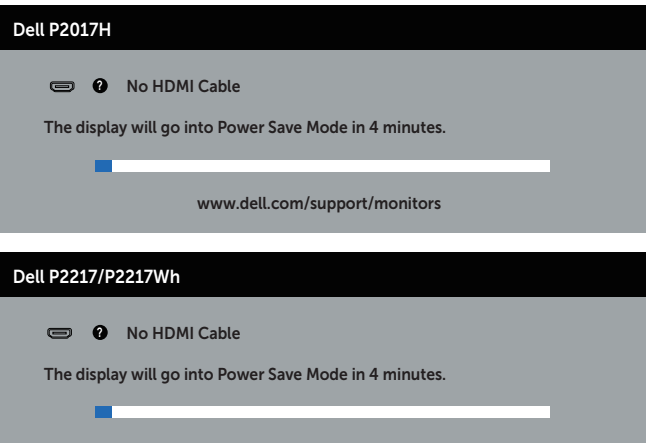

www.dell.com/support/monitors

hoặc

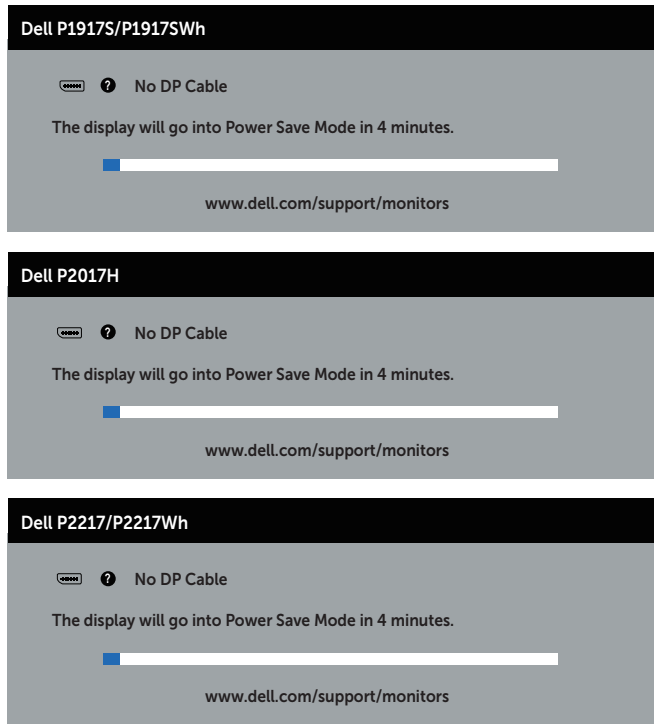

Xem Khắc phục sự cố để biết thêm thông tin.

# **Thiết lập màn hình của bạn**

### **Cài đặt độ phân giải tối đa**

Để cài độ phân giải tối đa cho màn hình:

Trên Windows® 8 và Windows® 8.1:

- **1.** Đối với Windows 8 hoặc Windows 8.1, chọn biểu tượng Desktop (Màn hình nền) để chuyển sang màn hình nền cổ điển.
- **2.** Nhấp phải vào màn hình nền và nhấp **Độ phân giải màn hình**.
- **3.** Nhấp danh sách Độ phân giải màn hình sổ xuống) và chọn **1280 x 1024** (cho màn hình P1917S/P1917SWh) hoặc **1600 x 900** (cho màn hình P2017H) hoặc **1680 x 1050** (cho màn hình P2217/P2217Wh).
- **4.** Nhấp **OK**.

Trên Windows® 10:

- **1.** Nhấp chuột phải vào màn hình nền máy tính và nhấp **Cài đặt màn hình**.
- **2.** Nhấp **Cài đặt màn hình nâng cao**.
- **3.** Nhấp danh sách **Độ phân giải** sổ xuống và chọn **1280 x 1024** (cho màn hình P1917S/P1917SWh) hoặc **1600 x 900** (cho màn hình P2017H) hoặc **1680 x 1050**  (cho màn hình P2217/P2217Wh).
- **4.** Nhấp **Áp dụng**.

Nếu không nhìn thấy tùy chon 1280 x 1024 (cho màn hình P1917S/P1917SWh) hoặc 1600 x 900 (cho màn hình P2017H) hoặc 1680 x 1050 (cho màn hình P2217/P2217Wh), bạn có thể cần cập nhật driver đồ họa. Tùy vào máy tính của bạn, hãy hoàn tất một trong các quy trình sau:

Nếu bạn có máy tính để bàn hoặc máy tính xách tay Dell:

∞ Truy cập www.dell.com/support, nhập Thẻ bảo hành máy tính của bạn và tải về driver mới nhất cho card đồ họa.

Nếu bạn đang sử dụng máy tính không phải của Dell (máy tính xách tay hoặc máy tính để bàn):

- ∞ Truy cập trang web hỗ trợ dành cho máy tính của bạn và tải về các driver đồ họa mới nhất.
- ∞ Truy cập trang web card đồ họa của bạn và tải về các driver đồ họa mới nhất.

### **Sử dụng các tính năng Nghiêng, Quay và Kéo dài chiều dọc**

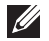

LƯU Ý: Tùy chọn này chỉ áp dụng cho màn hình có giá đỡ. Khi mua bất kỳ loại giá đỡ nào khác, hãy tham khảo hướng dẫn lắp đặt giá đỡ tương ứng để biết cách lắp đặt.

### **Nghiêng, Quay**

Khi lắp giá đỡ vào màn hình, ban có thể nghiêng và xoay màn hình để có góc xem thuận lợi nhất.

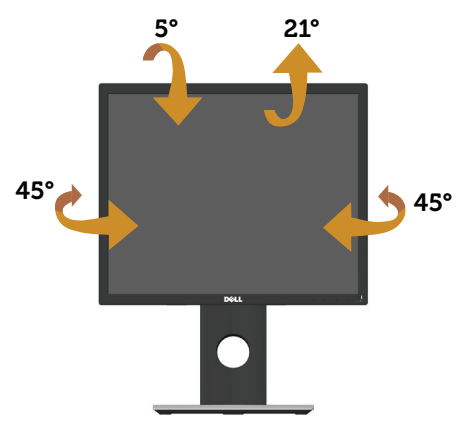

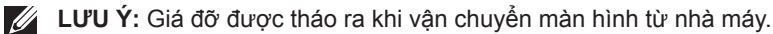

#### **Kéo dài chiều dọc**

LƯU Ý: Giá đỡ kéo dài thẳng đến 130 mm. Hình bên dưới minh họa cách kéo dài giá đỡ theo hướng thẳng.

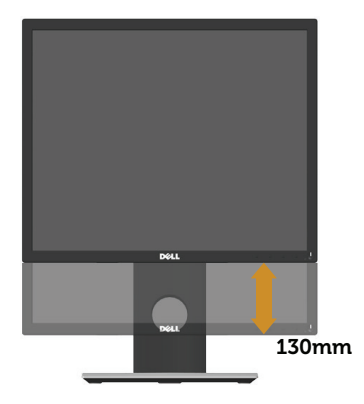

#### **Xoay màn hình**

Trước khi bạn xoay màn hình, màn hình phải được kéo dài hoàn toàn theo chiều dọc (**Kéo dài chiều dọc**) và đặt nghiêng lên hoàn toàn để tránh chạm mép dưới màn hình.

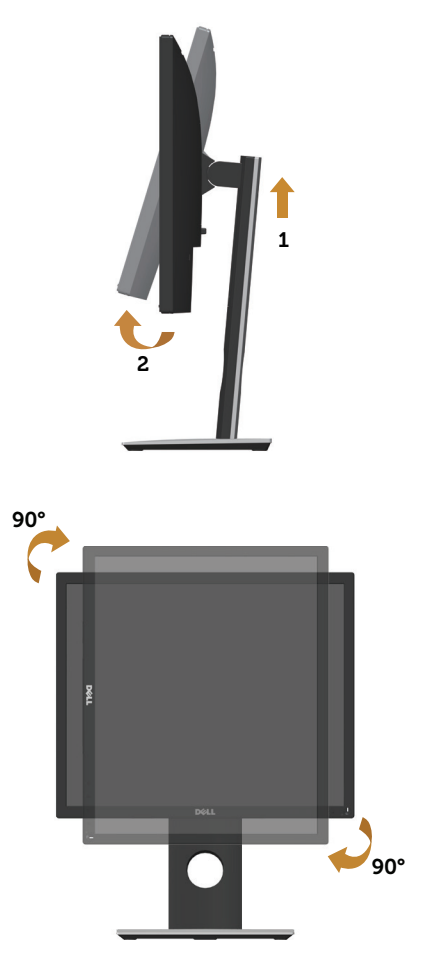

**LƯU Ý:** Để sử dụng chức năng Display Rotation (Xoay màn hình) (Xem Ngang so với Dọc) với máy tính Dell, bạn cần cập nhật driver đồ họa vốn không kèm theo màn hình này. Để tải về driver đồ họa, hãy truy cập **www.dell.com/support** và xem mục Tải về **driver video** để có các cập nhật driver mới nhất.

**LƯU Ý:** Khi ở Chế độ xem dọc, bạn có thể gặp phải tình trạng giảm hiệu suất trong các ứng dụng dùng nhiều đồ họa (như chơi game 3D, v.v...).

# **Khắc phục sự cố**

**CẢNH BÁO:** Trước khi bắt đầu bất cứ quy trình nào ở phần này, hãy tuân thủ Hướng dẫn an toàn.

# **Tự kiểm tra**

Màn hình cung cấp tính năng tự kiểm tra cho phép bạn kiểm tra xem màn hình có đang hoạt động thích hợp hay không. Nếu màn hình và máy tính của bạn được kết nối đúng cách nhưng màn hình vẫn tối, hãy chạy tùy chọn tự kiểm tra màn hình bằng cách thực hiện theo các bước sau:

- **1.** Tắt máy tính lẫn màn hình.
- **2.** Rút mọi loại cáp video ra khỏi màn hình. Theo cách này, máy tính sẽ không có sự kết nối liên quan.
- **3.** Bật màn hình.

Nếu màn hình đang hoạt động thích hợp thì phát hiện không có tín hiệu và thông báo sau đây sẽ hiển thị. Khi ở chế độ tự kiểm tra, đèn LED nguồn sẽ vẫn có màu trắng.

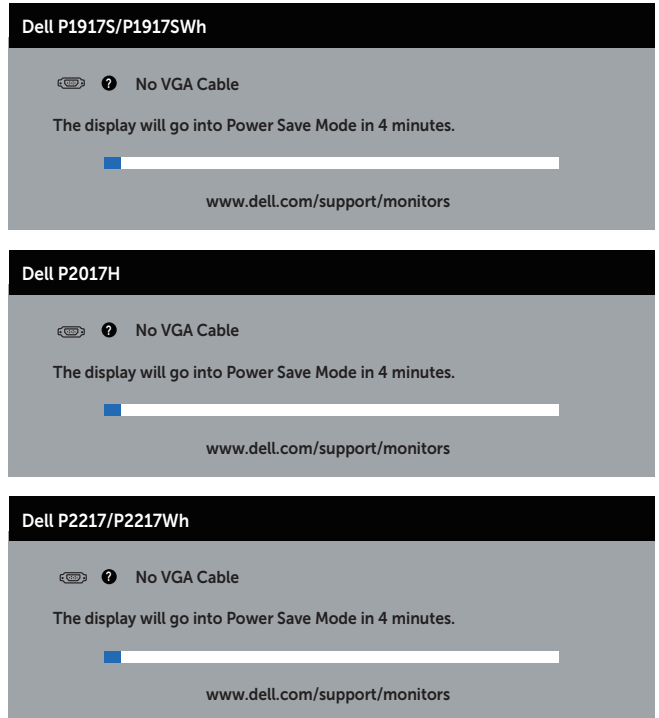

#### hoặc

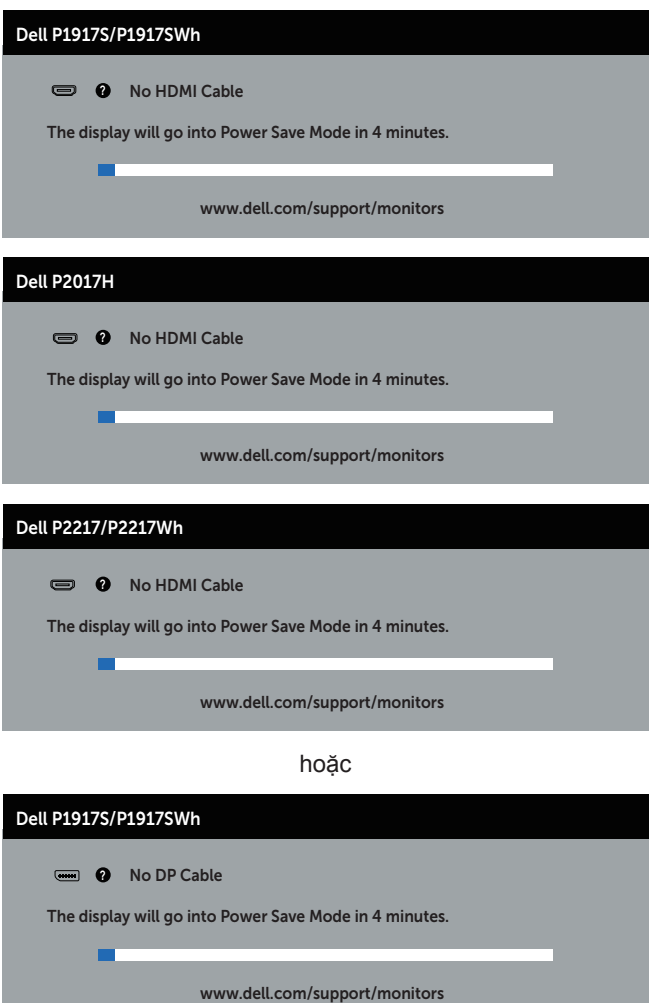

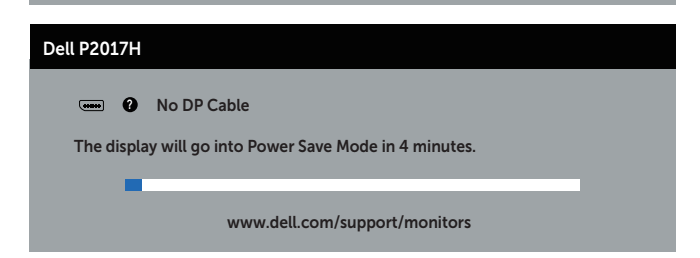

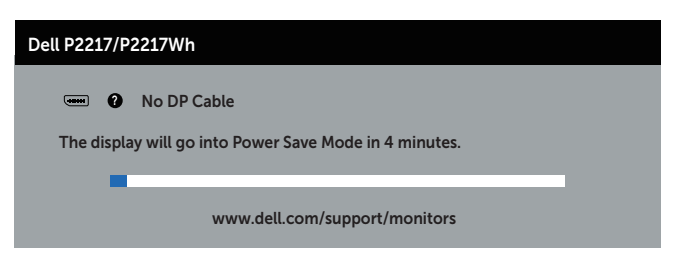

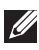

**LƯU Ý:** Hộp thoại này cũng hiển thị trong khi sử dụng hệ thống bình thường, nếu cáp video bị rút ra hoặc bị hỏng.

**4.** Tắt màn hình và kết nối lại cáp video; sau đó bật cả máy tính và màn hình.

Nếu màn hình vẫn còn đen sau khi bạn cắm lại các loại cáp, hãy kiểm ra bộ điều khiển video và máy tính.

# **Hệ chẩn đoán tích hợp**

Màn hình của bạn tích hợp hệ chẩn đoán giúp bạn xác định xem mọi bất thường màn hình gặp phải có phải là sự cố thường gặp của màn hình, hoặc máy tính và card video hay không.

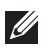

**LƯU Ý:** Bạn chỉ có thể chạy công cụ chẩn đoán tích hợp khi đã rút cáp video và màn hình đang ở *chế độ tự kiểm tra*.

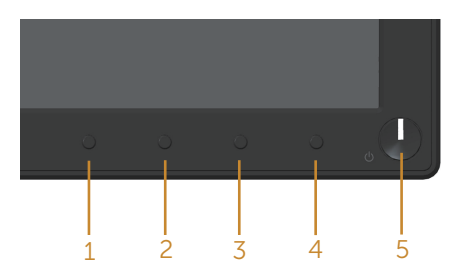

Để chạy chế đô chẩn đoán tích hợp:

- **1.** Đảm bảo màn hình sạch sẽ (không có các hạt bụi trên bề mặt màn hình).
- **2.** Rút (các) cáp video khỏi mặt sau máy tính hoặc màn hình. Màn hình lúc này chuyển sang chế độ tự kiểm tra.
- **3.** Nhấn và giữ nút 1 trong 5 giây. Màn hình màu xám sẽ hiển thị.
- **4.** Kiểm tra kỹ màn hình để phát hiện các bất thường.
- **5.** Nhấn lại Nút 1 ở mặt trước. Màn hình sẽ chuyển sang màu đỏ.
- **6.** Kiểm tra màn hình để phát hiện bất kỳ bất thường nào.
- **7.** Lặp lại bước 5 và 6 để kiểm tra nội dung hiển thị trong các màn hình màu lục, lam, đen, trắng và văn bản.

Quy trình kiểm tra sẽ hoàn tất khi màn hình văn bản hiển thị. Để thoát, nhấn lại Nút 1. Nếu không phát hiện bất cứ bất thường nào đối với màn hình sau khi sử dụng công cụ chẩn đoán tích hợp thì màn hình đang hoạt động đúng cách. Kiểm tra card video và máy tính.

# **Các sự cố thường gặp**

Bảng sau đây cung cấp thông tin chung về các sự cố màn hình thường gặp mà bạn có thể gặp phải và các giải pháp khả thi:

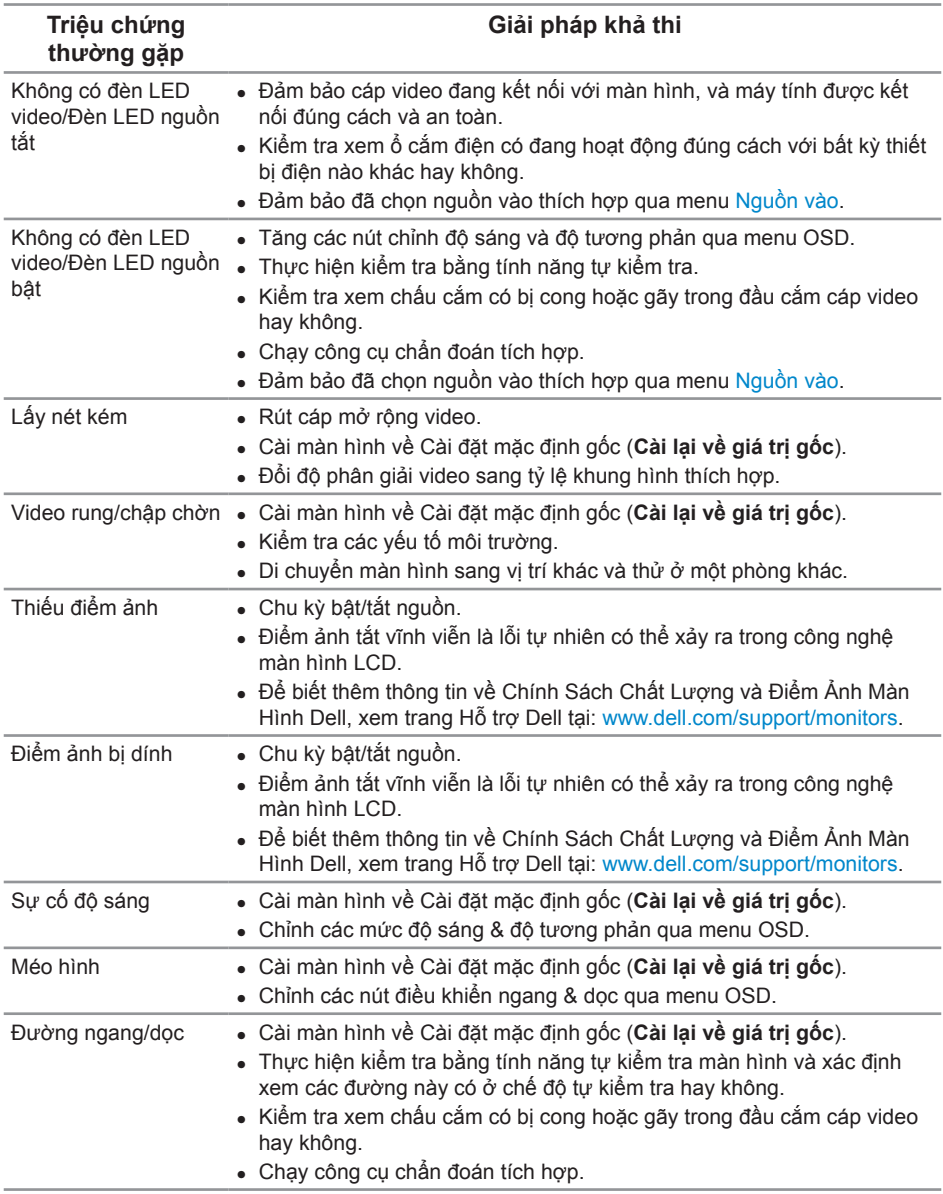

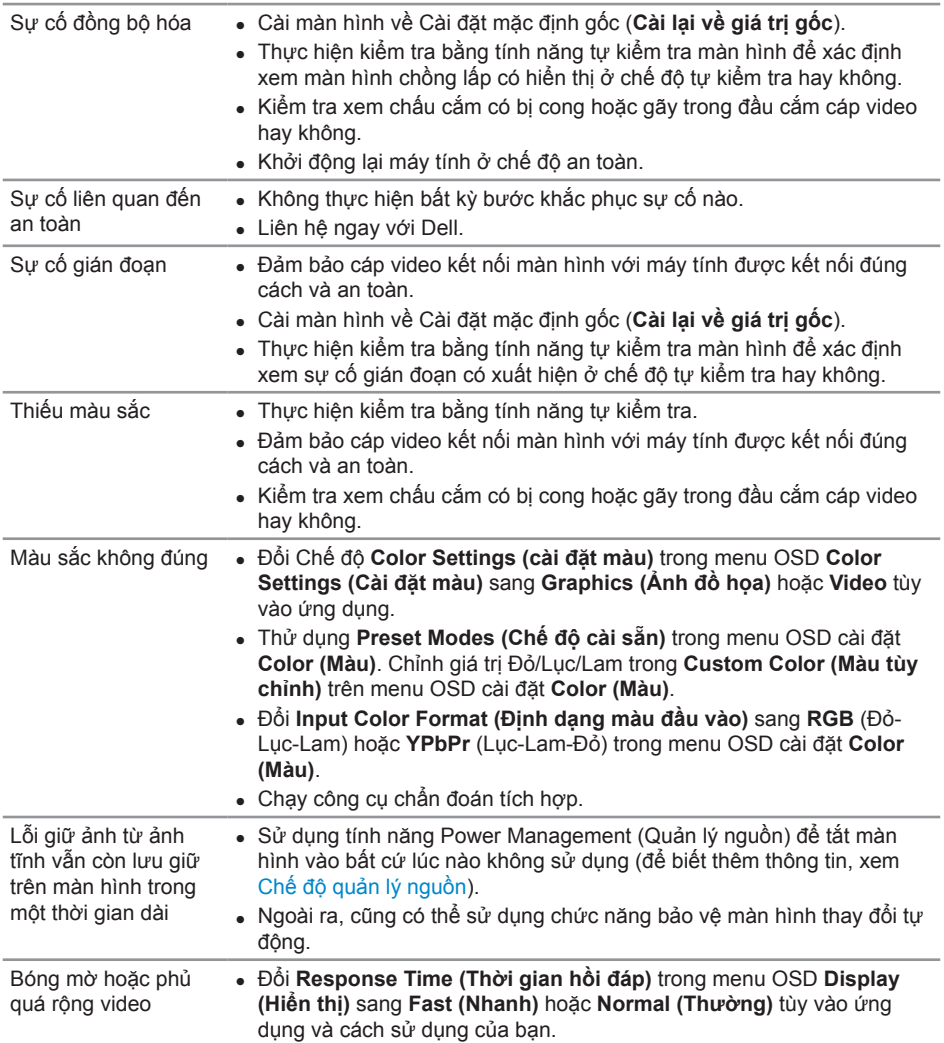

# **Sự cố liên quan đến sản phẩm**

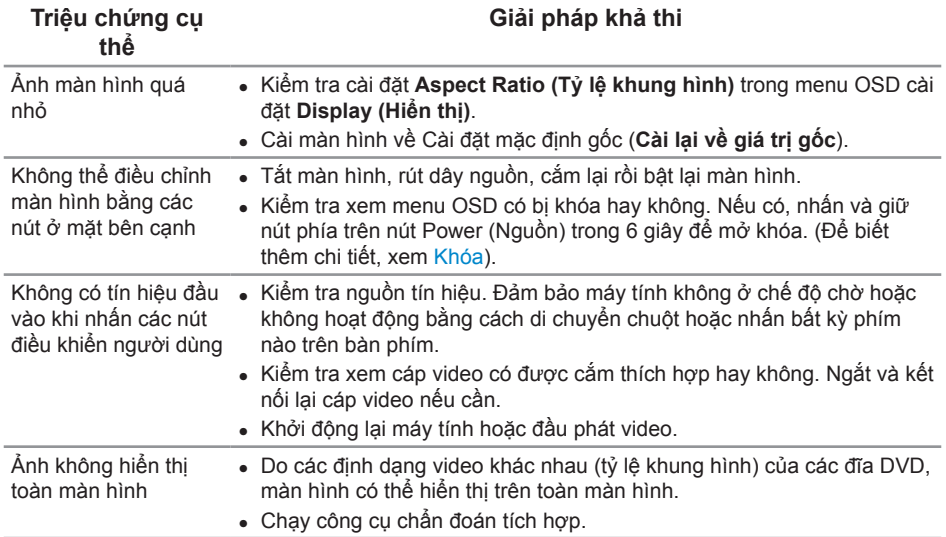

# **Sự cố liên quan đến Buýt Nối tiếp Đa năng (USB)**

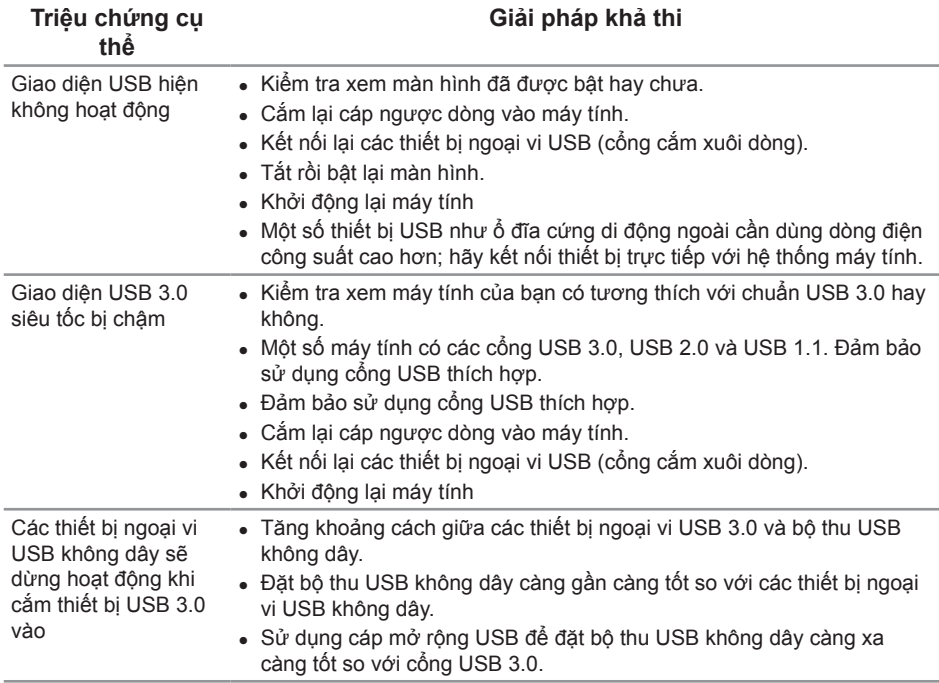

# **Phụ lục**

#### **CẢNH BÁO: Hướng dẫn an toàn**

**CẢNH BÁO: Sử dụng các nút điều khiển, điều chỉnh hoặc các quy trình khác ngoài các quy trình được nêu rõ trong tài liệu này có thể khiến người dùng dễ bị điện giật, gặp các rủi ro về điện và/hoặc cơ học.**

Để biết thông tin về các hướng dẫn an toàn, hãy xem *Thông tin về An toàn, Môi trường và Quy định (SERI)*.

### **Thông báo FCC (chỉ áp dụng ở Mỹ) và thông tin quy định khác**

Để có các thông báo FCC và thông tin quy định khác, hãy vào trang web tuân thủ quy định tại www.dell.com/regulatory\_compliance.

### **Liên hệ với Dell**

**Để liên hệ với Dell về vấn đề bán hàng, hỗ trợ kỹ thuật hoặc dịch vụ khách hàng:**

- **1.** Truy cập **www.dell.com/contactdell**.
- **2.** Xác nhận quốc gia hoặc khu vực của bạn trong danh sách **Choose a Country/ Region (Chọn quốc gia/khu vực)** sổ xuống ở cuối trang.
- **3.** Chọn liên kết dịch vụ hoặc hỗ trợ thích hợp dựa trên yêu cầu của bạn hoặc chọn cách liên hệ với Dell mà tiện lợi cho bạn. Dell cung cấp nhiều tùy chọn dịch vụ và hỗ trợ qua mạng và qua điện thoại. Khả năng có sẵn dịch vụ khác nhau ở mỗi quốc gia và sản phẩm, một số dịch vụ có thể không có sẵn tại khu vực của bạn.

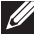

**LƯU Ý:** Nếu không có kết nối Internet hoạt động, bạn có thể tìm thấy thông tin liên lạc trên hóa đơn mua hàng, danh sách đóng gói, hóa đơn hoặc danh mục sản phẩm Dell của mình.